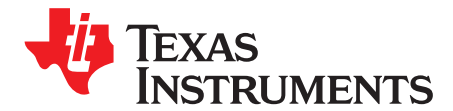

*User's Guide SLVUAN9A–June 2016–Revised July 2016*

# *TPS65986 EVM User's Guide*

This document is the user's guide for the TPS65986 evaluation module (TPS65986EVM). The TPS65986EVM allows for evaluation of the TPS65986 device as part of a stand-alone testing kit and for development and testing of USB Type-C and power-delivery (PD) end products.

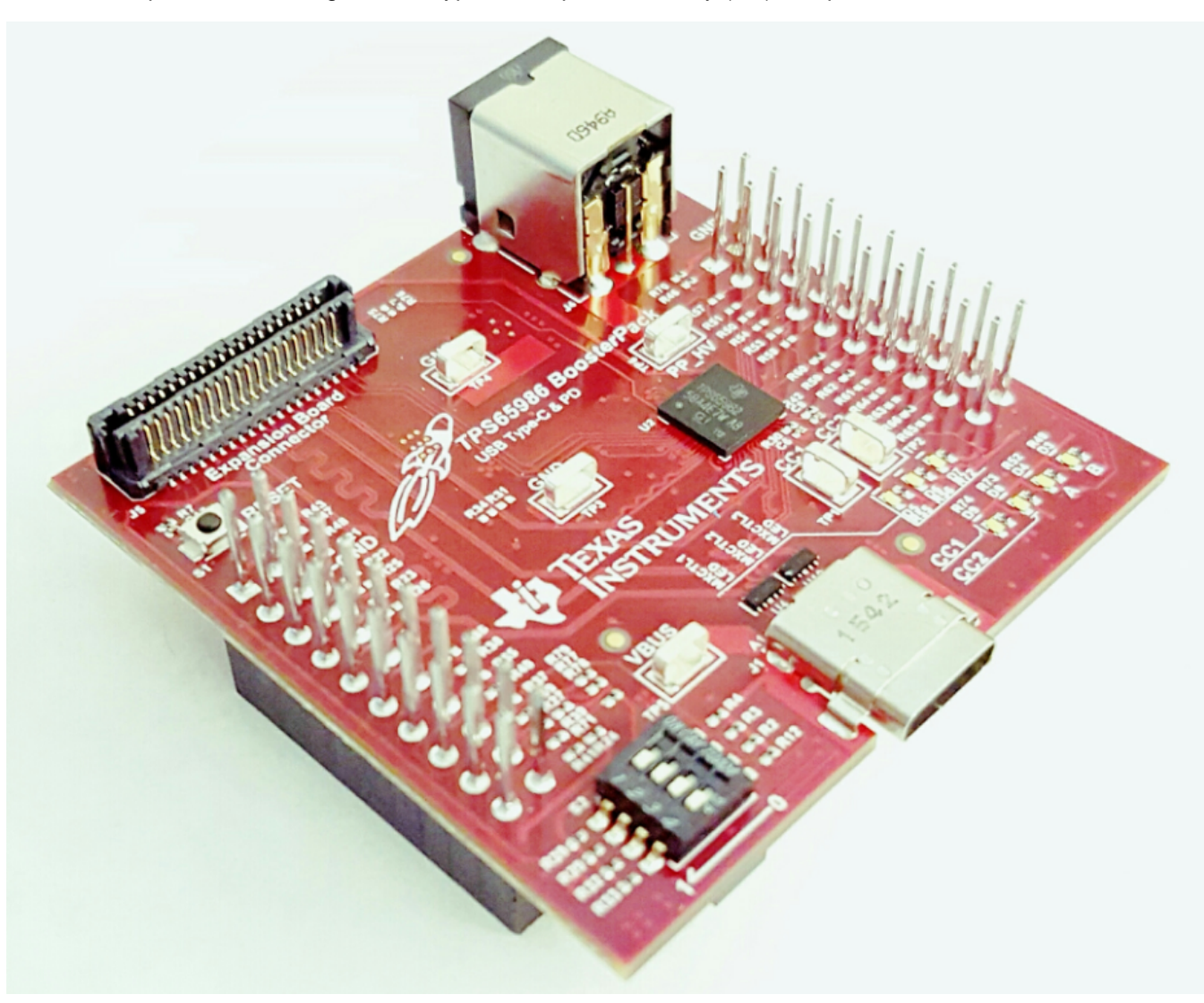

LaunchPad is a trademark of Texas Instruments. All other trademarks are the property of their respective owners.

#### **1 About this Manual**

This user's guide describes the TPS65986EVM. The guide consists of an introduction, setup instructions, the EVM schematic, board layouts, component views, internal power (PWR) and ground (GND) plane layouts, and a bill of materials (BOM).

### **2 Information About Cautions and Warnings**

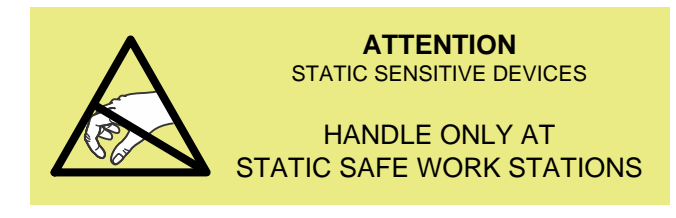

#### **CAUTION**

This EVM contains components that can potentially be damaged by electrostatic discharge. Always transport and store the EVM in the supplied ESD bag when not in use. Handle using an antistatic wristband. Operate on an antistatic work surface. For more information on proper handling, see *[Electrostatic](http://www.ti.com/lit/pdf/SSYA010) Discharge (ESD)*.

# **3 Items Required for Operation**

The following items are required to use the TPS65986EVM:

- TPS65986 data sheet (*[TPS65986](http://www.ti.com/lit/pdf/SLVSD13) USB Type-C and USB PD Controller and Power Switch*)
- TPS65986EVM
- DP-EXPANSION-EVM (*[DP-EXPANSION-EVM](http://www.ti.com/lit/pdf/SLVUAR1) User Guide*)
	- Testing for DisplayPort, USB data, or both
	- Mini DisplayPort to DisplayPort cable
	- USB3.0 Standard-A to -B cable
- <span id="page-1-0"></span>• [TotalPhase](http://www.totalphase.com/products/aardvark-i2cspi/) Aardvark I<sup>2</sup>C/SPI Host Adapter and USB Standard-B to -A cable
	- TPS65986 register access, firmware updating, firmware testing, or a combination of these
	- TPS6598x Utilities GUI
	- TPS6598x Configuration GUI [\(www.ti.com/tool/tps6598x-config](http://www.ti.com/tool/tps6598x-config))
- Barrel-jack adapter or DC power supply
- USB Type-C cable
- USB Type-C to Standard-A cable

#### **4 Introduction**

The TPS65986 device is a stand-alone USB Type-C and power-delivery (PD) controller providing cableplug and orientation detection at the USB Type-C connector. Upon cable detection, the TPS65986 device communicates on the CC wire using the USB PD protocol. When cable detection and USB-PD negotiation are complete, the TPS65986 device enables the appropriate power path and configures alternate mode settings for internal and (optional) external multiplexers.

This user's guide describes the TPS65986EVM and the capabilities of the EVM with the DP-EXPANSION-EVM. This guide also contains testing procedures of various PD-power and alternate mode configurations. The EVM comes with pre-loaded configurations for *out of the box* functionality and is also customizable through the TPS6598x Configuration Tool. The TPS65986EVM is a module-based design, allowing the user to design a custom board to prototype a Type-C PD product using the TPS65986 device. The EVM has four main connectors which are the Type-C receptacle, barrel-jack power, expansion-board connector, [www.ti.com](http://www.ti.com) **Setup** 

and two BoosterPack headers. The Type-C receptacle is a full-feature port, with power, SSTX, SSRX, SBU1, SBU2, DP, and DN signals. The TPS65986 device can be used in self-powered and bus-powered configurations for added flexibility. When self powered, the EVM can provide up to 60 W of power (20 V, 3 A). The EVM is also capable of sinking 60 W of power (20 V, 3 A) when the device is in powered, dead battery, or consumer mode. The EVM can perform a power-role swap to provide power when the barrel jack (external power) is connected. The expansion board connector routes the power, SSTX, SSRX, USB\_RP\_P, USB\_RP\_N, AUX\_P, AUX\_N, HPD, I<sup>2</sup>C, and GPIO control for the DP-EXPANSION-EVM. The BoosterPack headers give access to the GPIO, 3.3-V and 5-V rails, SPI pins, I<sup>2</sup>C, AUX\_P, AUX\_N, USB, RP, P, and USB, RP N. The BoosterPack headers are configured for mounting on any TI MCU LaunchPad™ development kit. Custom PCBs may be built as a mechanical interface to the Aardvark if the I<sup>2</sup>C, SPI, and GND pins of the BoosterPack headers are wired to the associated pins on a 10-pin male header to mate with the Aardvark.

### **5 Setup**

This section describes the various EVM features and how to test the various configurations.

# *5.1 Switch, Push Button, Connector, and Test Point Descriptions*

#### <span id="page-2-0"></span>**5.1.1 S2 Switch Bank**

This switch bank is used to configure the EVM with the pre-loaded firmware. A total of 8 configurations are set by the state of the switches on S2. The top switch represents bit 0 and the bottom switch represents bit 3. The left position is low and the right position is high when looking at the EVM with the Type-C receptacle facing down. Bit 0, bit 1, and bit 2 are used for setting the configuration, and bit 3 is reserved for future use (should always be set low for now). Bit 0, bit 1, bit 2, and bit 3 are connected to GPIO1, DEBUG3, DEBUG4, and GPIO5 respectively. The high position is pulled up through an 11-kΩ resistor to LD0 3V3, and GPIO1, DEBUG3, DEBUG4, and GPIO5 are pulled down through a 100-kΩ resistor.

### *5.1.1.1 S2: DisplayPort Pin Assignment C to Pin Assignment D Switch*

The TPS65986EVM allows for Configuration ID 0 to toggle between 4-lane DisplayPort, 2-lane DisplayPort, and USB3.0 Multifunction. The first switch in S2 is used to toggle between configurations and does not change the configuration that was selected within [Table](#page-6-0) 2. When switched to the right position, the TPS65986EVM changes the configuration to prefer USB3.0 Multifunction and renegotiates the DisplayPort alternate mode. When switched back to the left position, the TPS65986EVM changes the configuration to not prefer USB3.0 Multifunction and renegotiates the DisplayPort alternate mode.

### **5.1.2 S1 HRESET Push-Button**

S1 is located on the top-left corner of the EVM, under the *Expansion Board Connector*. This switch is a push-button that pulls the HRESET pin (D6), of the TPS65986 device high when pressed. Releasing the push-button pulls HRESET low again, and the TPS65986 device goes through a hardware reset, which consists of reloading firmware from the non-volatile memory of the external flash. When changing a configuration on S2, S1 can be used to reset the TPS65986 device, which loads the updated configurations without disconnecting power from the EVM.

### **5.1.3 J4: Barrel-Jack Power Connector**

The barrel-jack power connector accepts a 19-V to 20-V DC supply. A standard Dell or HP notebook adaptor (or similar adaptor) provides the required power. This input provides the PP\_HV power rail with the 19 V to 20 V for high-power PD contracts up to 60 W. Select an appropriate power-capable adapter of 60-W operation. For example, the 130-W Dell part number 492-BBGP could be used.

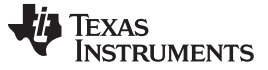

#### *5.1.3.1 Barrel Jack Detect*

The TPS65986EVM is capable of requesting a power-role swap when the barrel jack is connected on an EVM that is currently bus powered which is valid for the configuration IDs that are capable of delivering power. The barrel jack voltage is sensed by a comparator, which drives GPIO2 on the TPS65986 device. For enabling barrel jack detect or other GPIOs, refer to *[TPS6598x](http://www.ti.com/lit/pdf/SLVA701) Utilities Tool User Guide* and *[TPS65982](http://www.ti.com/lit/pdf/SLVUAH7) and TPS65986 Firmware User's Guide*.

#### **5.1.4 TP3 and TP4: GND Test Points**

Two GND test points are provided for attaching an oscilloscope, multi-meter, or external load GND. These test points are connected to the board GND planes through 4 vias.

#### **5.1.5 TP1 and TP2: CC1/CC2 Test Points**

These test points can be used to tie a PD protocol analyzer for PD BMC data or to verify the BMC signal integrity with an oscilloscope (depending on the cable orientation). A multi-meter or oscilloscope can be used to measure VCONN when an electronically marked Type-C cable is connected. These test points are not intended to provide an external load on VCONN. [Figure](#page-3-0) 1 shows the BMC data oscilloscope capture.

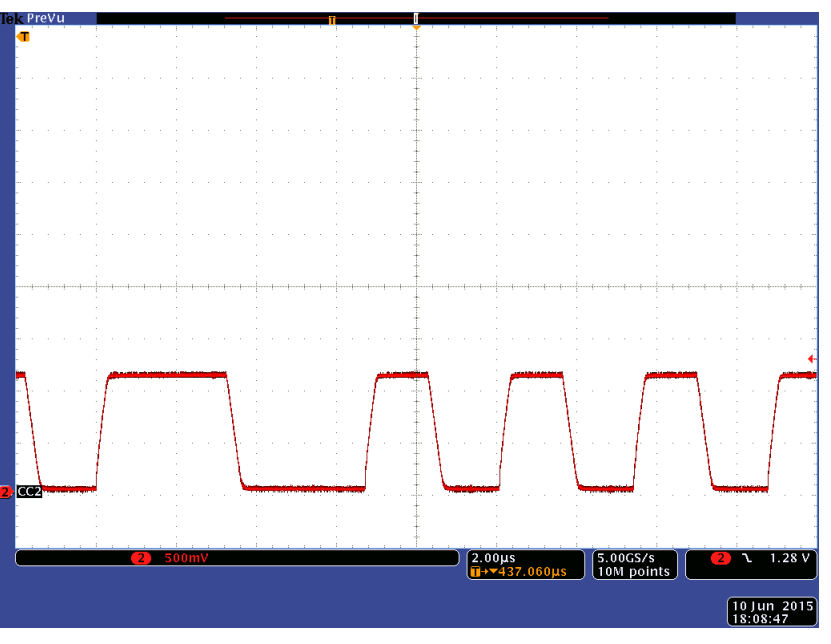

**Figure 1. TPS65986 BMC Data**

### <span id="page-3-0"></span>**5.1.6 TP5: VBUS Test Point**

The VBUS test point is used to measure VBUS at the connector.

#### **CAUTION**

With PD power possibly going up to 20 V, use caution when connecting and disconnecting probes on the TPS65986EVM. The VBUS test point is capable of drawing up to 3 A for an external load.

A PD-power contract with the necessary capability must be negotiated to draw current from the VBUS test point. Refer to *TPS6598x [Configuration](http://www.ti.com/lit/pdf/SLVUAI9) GUI User Guide* for configuration instruction. [Figure](#page-4-0) 2 shows the VBUS voltage during PD power negotiation.

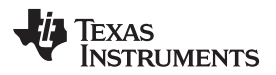

[www.ti.com](http://www.ti.com) **Setup** 

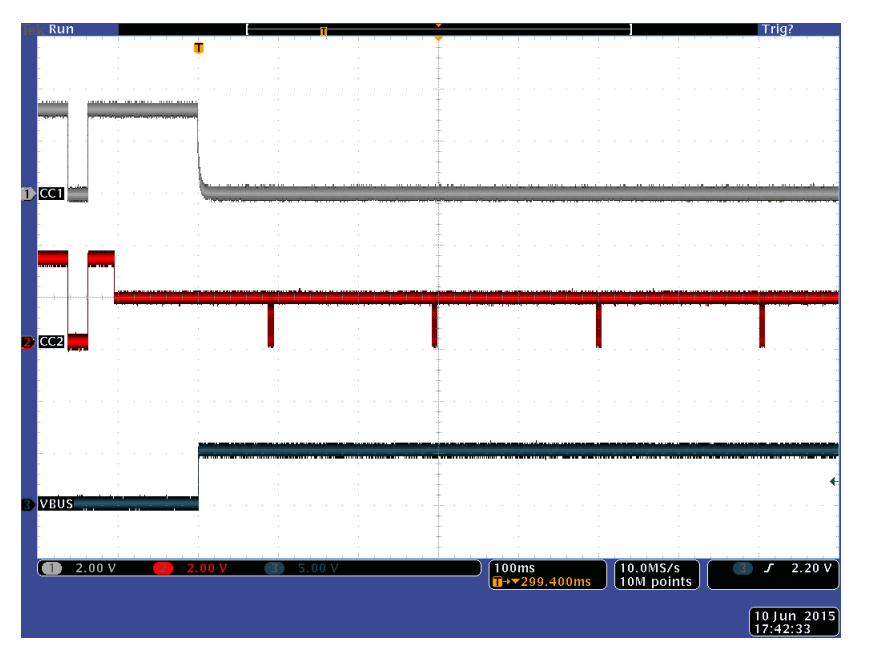

**Figure 2. TPS65986 VBUS Voltage Transition**

# <span id="page-4-0"></span>**5.1.7 TP6: PP\_HV Test Point**

This test point is the same power rail as the barrel jack, and it can be used to either provide power to the TPS65986EVM or measure the voltage supply for the PP\_HV. When a custom configuration is created using the TPS6598x Configuration Tool, the voltage of PP\_HV can be set to a minimum of 12 V for highvoltage contracts. The pre-loaded TPS65986EVM firmware expects to have 20 V at PP\_HV (or on barrel jack) for the configured power capabilities. The PP\_HV test point can also be used to sink power when acting as a consumer or a bus powered device. PP\_HV is capable of sinking up to 3 A when acting as a consumer.

### **5.1.8 J2 and J3: BoosterPack Headers**

These headers allow the EVM to be connected to any TI MCU LaunchPad™ development kit. See [Figure](#page-28-0) 29 for names of all connections.

### *5.2 LED Indicators Description*

The EVM has multiple LEDs to notify the user what type of connection is present. The LEDs are separated into two groups: mux control LEDs (MXCTL1-3) and status LEDs.

**NOTE:** The LEDs are enabled through GPIO in the pre-loaded firmware. Therefore, each must be enabled separately if configuring a custom image (see *TPS6598x Configuration GUI User Guide* and *TPS65982 and TPS65986 Firmware User's Guide*).

**NOTE:** Some of the header pins are not connected unless a 0-Ω option resistor is placed.

#### **5.2.1 MXCTL1-3 LEDs (Super-Speed Mux Contol LED)**

These LEDs correspond to the GPIOs required to drive a super-speed multiplexer for the SSTX and SSRX signals to a Type-C connector. [Table](#page-5-0) 1 summarizes the LED behavior according to the type of connection.

<span id="page-5-0"></span>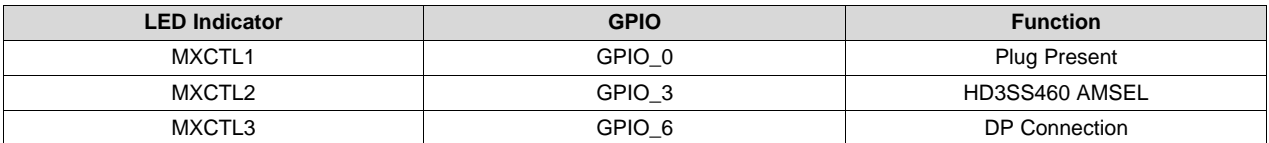

#### **Table 1. MXCTLx LED Functions**

#### **5.2.2 Status LEDs**

The status LEDs indicate the cable orientation, the voltage present on VBUS, and the type of connection. The CC1 and CC2 LEDs indicate the orientation of the Type-C cable (only one of these LEDs turns on at a time). LED A is on when 5 V is sourced on VBUS and blinks when a high-voltage contract is in place (when acting as a source or sink of power). LED B indicates if a USB3 connection is present.

#### **6 Using the TPS65986EVM**

This section describes the EVM configurations on the pre-loaded firmware, getting started, and debugging the EVM.

#### *6.1 Powering the TPS65986EVM*

The main power supply for the EVM is J1 barrel jack, which accepts 19 V to 20 V through a barrel jack adaptor. The EVM can also be powered with an external power supply on TP6. The input voltage can range to 12 V to 20 V, but the appropriate power profile for PP\_HV should be configured in the firmware using the configuration tool. The EVM can also be powered from a TI MCU LaunchPad™ development kit by placing R30 and R31 with 0-Ω resistors. If powering with a LaunchPad™ development kit, the EVM does not support high-voltage contracts or provide high currents at 5 V because of the limited power capability. The EVM can also be bus powered from the Type-C connector and accepts 5 V to 20 V on VBUS, depending on the sink configuration.

#### *6.2 Firmware Configurations*

<span id="page-5-1"></span>The EVM is shipped with a preloaded firmware image that supports various Type-C and PD products. The firmware is loaded at start-up and the configuration is defined by the state of the S2 switch (see [Section](#page-2-0) 5.1.1). The top three switches in the switch bank represent B0, B1, and B2, respectively (see [Figure](#page-5-1) 3). The top switch is used for toggling between DisplayPort configurations for 2-lane DP, USB3 multi-function, and 4-lane DP after the configuration in the table has been loaded. [Table](#page-6-0) 2 lists the eight configurations on the EVM.

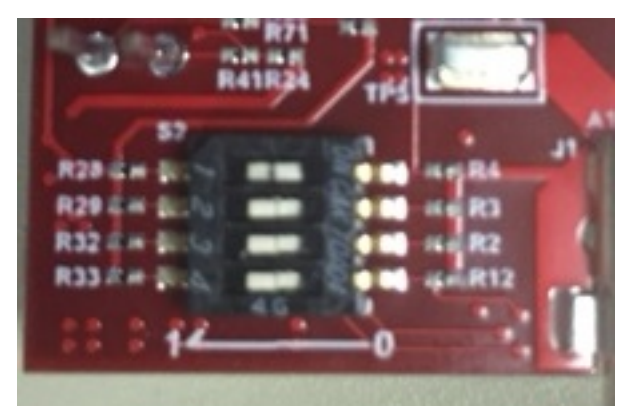

**Figure 3. S2 Switch Board**

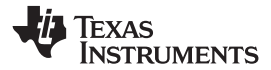

#### [www.ti.com](http://www.ti.com) **Using the TPS65986EVM**

# **Table 2. TPS65986EVM Configuration Table**

<span id="page-6-0"></span>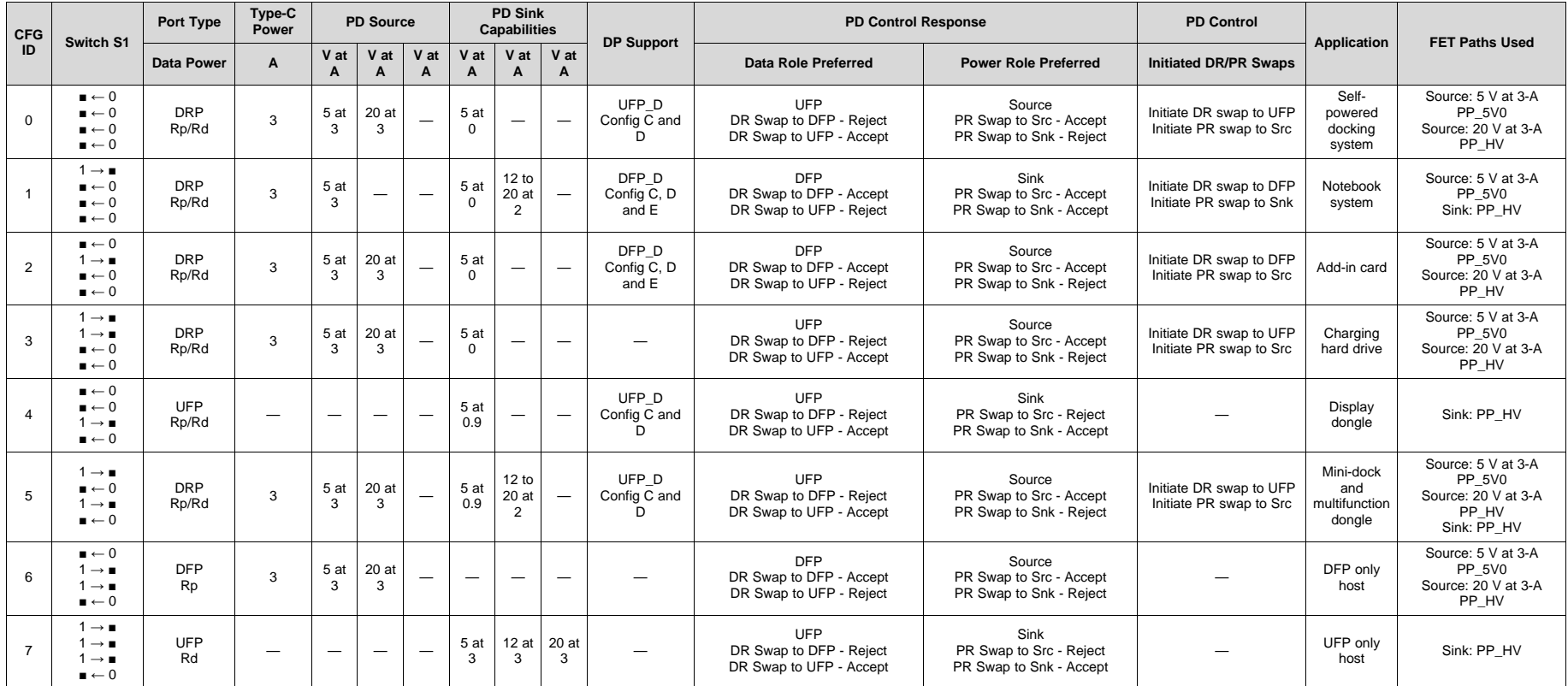

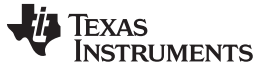

#### **6.2.1 Configuration ID 0: Self-Powered Docking System**

This configuration represents a docking system that is connected to an external source of power. The configuration is a DRP product that accepts power-role swaps to source and data-role swaps to UFP. The firmware is also configured to automatically request a power-role swap to source or data-role swap to UFP when appropriate.

#### **Table 3. Configuration ID 0**

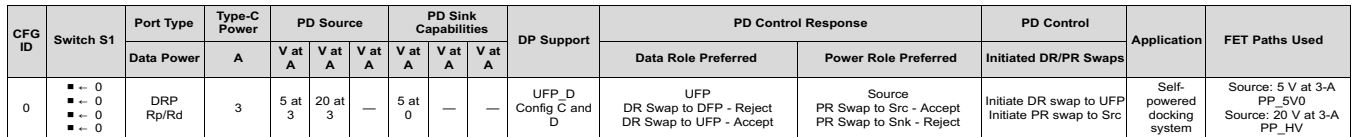

#### *6.2.1.1 Power Configurations*

This configuration supports sourcing up to 60 W and has two source profiles. This configuration can provide 5 V at 3 A and 20 V at 3 A through the PP  $HV$  path. This configuration only requests a 5-V at 0 A contract as a sink because it is a docking system that is externally powered.

#### *6.2.1.2 Data Configurations*

This configuration is a UFP in terms of data for USB and DisplayPort functionality. When connected to another DisplayPort UFP\_D product, the DisplayPort alternate mode is not established because two UFP\_D products are connected. The ideal connections are to a DFP\_D DisplayPort product or a USB Host. The DP-EXPANSION-EVM (DisplayPort sink board) allows the user to use the USB and DisplayPort signals.

#### **6.2.2 Configuration ID 1: Notebook System**

This configuration represents a notebook system that is battery powered. The configuration is a DRP product that accepts power-role swaps to source or sink and data-role swaps to DFP. The firmware is also configured to automatically request a power-role swap to sink or data-role swap to DFP when appropriate. This configuration rejects any data-role swaps to UFP because it is a data host.

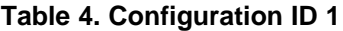

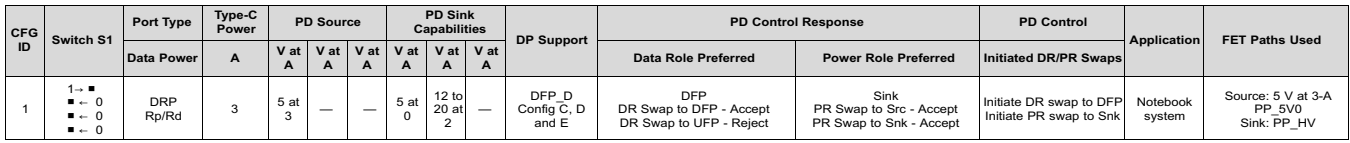

#### *6.2.2.1 Power Configurations*

This configuration supports sourcing up to 15 W and has one source profile. This configuration can provide 5  $\dot{V}$  at 3 A, and has two sink profiles through the PP\_HV path: 5 V at 0 A and 12 V to 20 V at 2 A. When an appropriate source capability is advertised, it requests a high-voltage contract because the notebook requires a higher voltage to charge.

#### *6.2.2.2 Data Configurations*

This configuration is a DFP in terms of data for USB and DisplayPort functionality. When connected to another DisplayPort DFP\_D product, the DisplayPort alternate mode is not established because of two DFP\_D products being connected. The ideal connections are to a UFP\_D DisplayPort product or a USB device. The DP-EXPANSION-EVM (DisplayPort source board) allows the user to use the USB and DisplayPort signals into a legacy notebook.

#### **6.2.3 6.2.3 Configuration ID 2: Add-In Card**

This configuration represents an add-in card or motherboard host that is self-powered. The configuration is a DRP product that accepts power-role swaps to source and data-role swaps to DFP. The firmware is also configured to automatically request a power-role swap to source or data-role swap to DFP when appropriate. This configuration rejects a data-role swap to UFP because it is a data host.

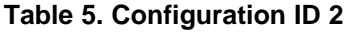

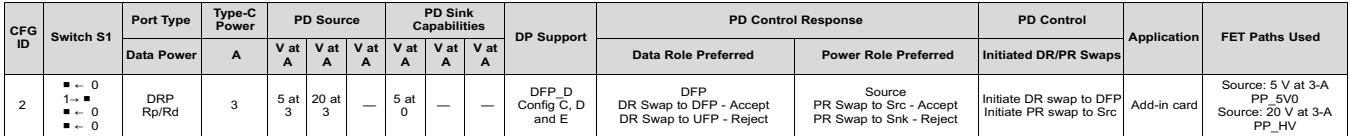

#### *6.2.3.1 Power Configurations*

This configuration supports sourcing up to 60 W and has two source profiles. This configuration can provide 5 V at 3 A and 20 V at 3 A through the PP\_HV path. This configuration only requests a 5 V at 0 A contract because it is an add-in card or motherboard that is externally powered.

#### *6.2.3.2 Data Configurations*

This configuration is a DFP in terms of data for USB and DisplayPort functionality. When connected to another DisplayPort DFP\_D product, the DisplayPort alternate mode is not established because two DFP\_D products are connected. The ideal connections are to a UFP\_D DisplayPort product or a USB device. The DP-EXPANSION-EVM (DisplayPort source board) allows the user to route the USB and DisplayPort signals into a legacy notebook.

#### **6.2.4 Configuration ID 3: Charging Hard Drive**

This configuration represents a charging hard drive that is self-powered. The configuration is a DRP product that accepts power-role swaps to source and data-role swaps to UFP. The firmware is configured to automatically request a power-role swap to source or data-role swap to DFP when appropriate. The configuration rejects a data-role swap to DFP because it is a data device.

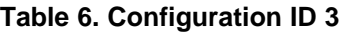

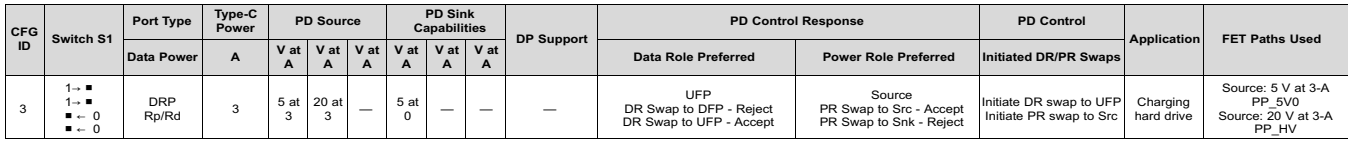

#### *6.2.4.1 Power Configurations*

This configuration supports sourcing up to 60 W and has two source profiles. The configuration can provide 5  $\bar{V}$  at 3 A and 20 V at 3 A through the PP\_HV path. This configuration only requests a 5 V at 0 A contract because it is a hard drive that is externally powered.

#### *6.2.4.2 Data Configurations*

This configuration is a UFP in terms of data for USB data only. The DP-EXPANSION-EVM( DisplayPort source board) can be used to bring out the USB signals.

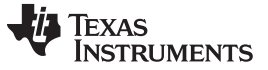

#### **6.2.5 Configuration ID 4: Display Dongle**

This configuration represents a display dongle that is bus-powered only. The configuration is a UFP product that accepts power-role swaps to sink and data-role swaps to UFP. This configuration rejects a data-role swap to DFP because it is a data device.

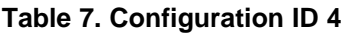

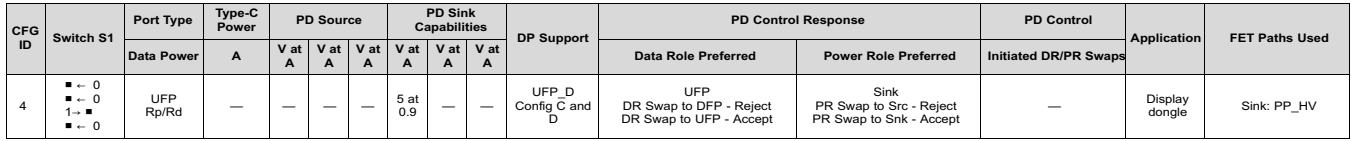

#### *6.2.5.1 Power Configurations*

This configuration does not support source profiles. It will request a 5-V at 900 mA contract to connect as a bus powered device to all existing Type-C PD notebooks.

#### *6.2.5.2 Data Configurations*

This configuration is a UFP in terms of data for USB and DisplayPort functionality. When connected to another DisplayPort UFP\_D product, the DisplayPort alternate mode is not established because two UFP\_D products are connected. The ideal connections are to a DFP\_D DisplayPort product or a USB host. The DP-EXPANSION-EVM (DisplayPort sink board) can be used to route the USB and DisplayPort signals.

#### **6.2.6 Configuration ID 5: Mini-Dock or Multifunction Dongle**

This configuration represents a mini-docking system or multifunction dongle device that can be self or bus powered. This configuration is a DRP product that accepts power-role swaps to source and data-role swaps to UFP. The firmware is also configured to automatically request a power-role swap to source or data-role swap to UFP when appropriate. The configuration rejects a data-role swaps to DFP because it is a device.

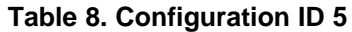

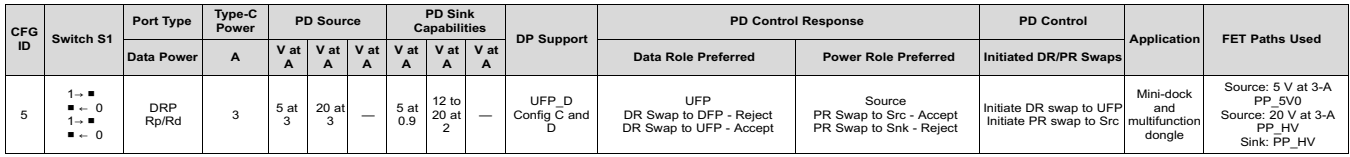

#### *6.2.6.1 Power Configurations*

This configuration supports sourcing up to 60 W and has two source profiles. The configuration can provide 5 V at 3 A and 20 V at 3 A through the PP\_HV path. This configuration requests a 5 V at 900 mA contract to connect as a bus powered device to all existing Type-C PD notebooks.

#### *6.2.6.2 Data Configurations*

This configuration is a UFP in terms of data for USB and DisplayPort functionality. When connected to another DisplayPort UFP\_D product, the DisplayPort alternate mode is not established because two UFP D products are connected. The ideal connections are to a DFP D DisplayPort product or a USB host. The DP-EXPANSION-EVM (DisplayPort sink board) can be used to bring out the USB and DisplayPort signals.

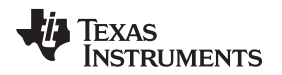

[www.ti.com](http://www.ti.com) *Using the TPS65986EVM*

#### **6.2.7 Configuration ID 6: DFP Only Host**

This configuration represents a DFP only host that is self-powered. The DFP product rejects a data-role swap to UFP and a power-role swap to sink.

#### **Table 9. Configuration ID 6**

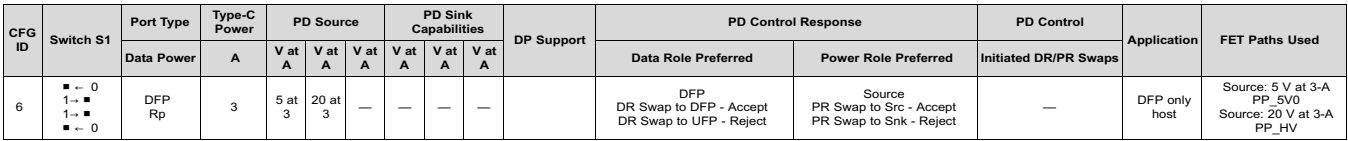

#### *6.2.7.1 Power Configurations*

This configuration supports sourcing up to 60 W and has two source profiles. The configuration can provide 5 V at 3 A and 20 V at 3 A through the PP\_HV path. This configuration is a DFP only and does not have sink power profiles.

#### *6.2.7.2 Data Configurations*

This configuration is a DFP in terms of data for USB only. The DP-EXPANSION-EVM (DisplayPort source board) can be used to route the USB signal into a legacy notebook.

### **6.2.8 Configuration ID 7: UFP Only Device**

This configuration represents a UFP only device that is bus powered. The UFP product rejects a data-role swap to DFP and a power-role swap to source.

#### **Table 10. Configuration ID 7**

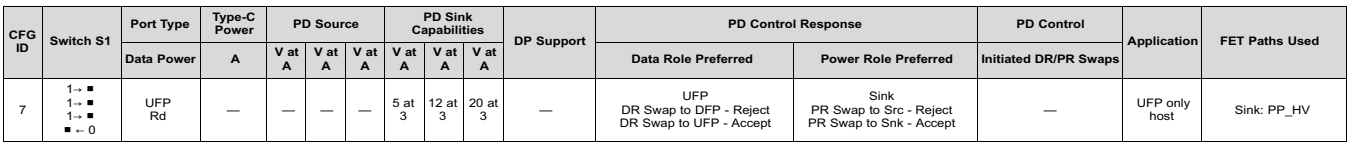

### *6.2.8.1 Power Configurations*

This configuration is UFP only and does not have source profiles. This configuration supports three sink profiles: 5 V at 3 A, 12 V at 3 A, and 20 V at 3 A.

### *6.2.8.2 Data Configurations*

This configuration is a UFP in terms of data for USB only. The DP-EXPANSION-EVM (DisplayPort sink board) can be used to route the USB signals.

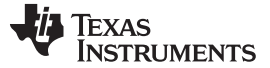

# *6.3 Connecting the TPS65986EVM*

Various Type-C cables can be used to connect the EVM to a legacy Type-A host, legacy Type-A device, or Type-C device.

#### **6.3.1 Connecting to a Legacy Type-A Host**

Using a Type-A plug to Type-C cable allows connection to a legacy host. When the billboarding and endpoint functions are enabled on the EVM, the user can access the registers and update the firmware by using the TPS6598x Utilities GUI. The EVM can be powered from the Type-A to Type-C cable and does not require a power-supply function with the TPS65986x Utilities GUI. [Figure](#page-11-0) 4 shows how the TPS65986 device is connected to a notebook with the TPS6598x Utilities GUI.

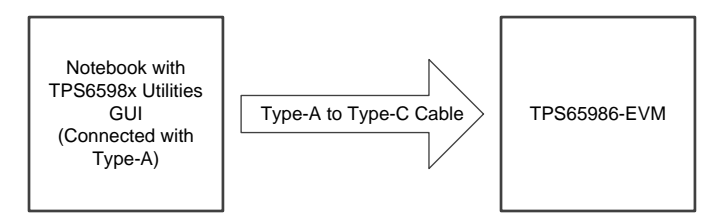

**Figure 4. Connecting EVM to Legacy Host**

#### <span id="page-11-0"></span>**6.3.2 Connecting to a Legacy Type-A Device**

Using a Type-C to Type-A receptacle cable allows for connection to a legacy USB device, such as a flashdrive. The TPS65986 device cannot act as a host but can pass the USB connection to a host by using the DP-EXPANSION-EVM (DisplayPort source board). [Figure](#page-11-1) 5 shows how the notebook, DP-EXPANSION-EVM, TPS65986EVM, cable, and flash drive are connected

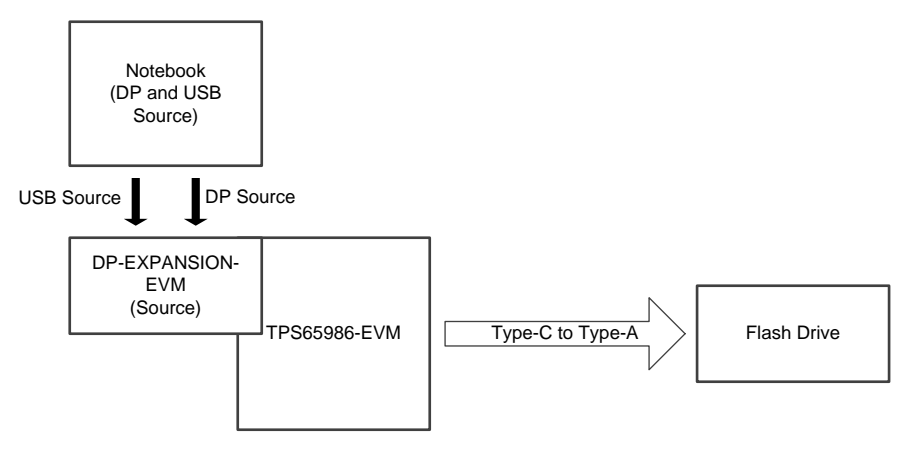

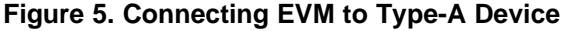

#### <span id="page-11-1"></span>**6.3.3 Connecting to Type-C Devices**

Using a Type-C cable allows for connection to a Type-C device or host. When two TPS65986EVMs are used with the DP-EXPANSION-EVM (source and sink boards), a complete Type-C system can be verified. The DisplayPort alternate mode is entered when the two setups appropriately configure as defined in [Table](#page-6-0) 2. The source setup requires a USB source with DisplayPort to provide data to the sink board. A monitor can be connected to sink board, along with a USB device to connect to the source board. [Figure](#page-12-0) 6 shows how the boards are connected.

**NOTE:** Signal integrity can be a factor on USB and DisplayPort video quality because of going through multiple connectors and cables.

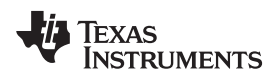

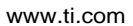

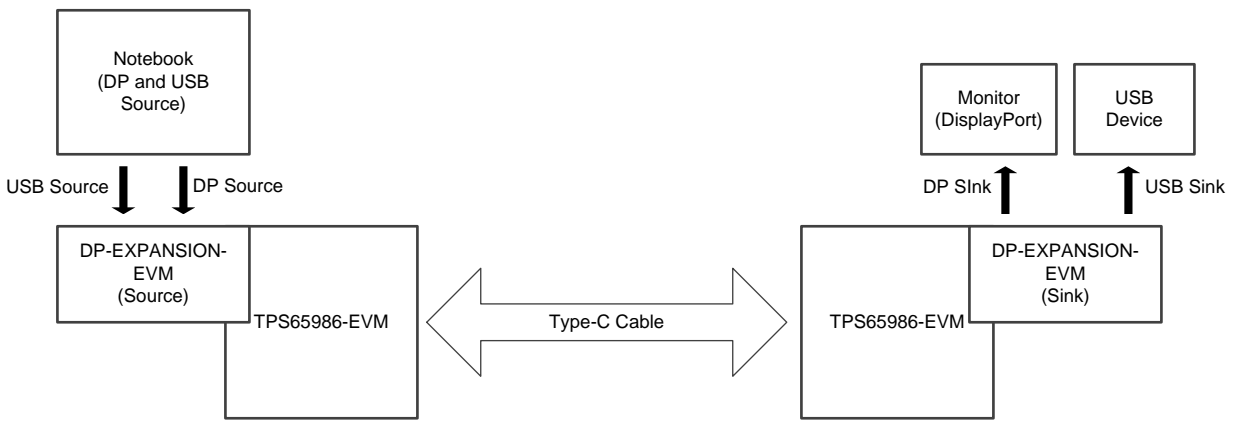

**Figure 6. Connecting EVM to EVM for Type-C System**

<span id="page-12-0"></span>[Figure](#page-12-1) 7 shows how a source setup can be connected to a Type-C device (DisplayPort, USB, or both), such as a Type-C flash drive, Type-C to DisplayPort dongle, Type-C to HDMI, or Type-C docking system.

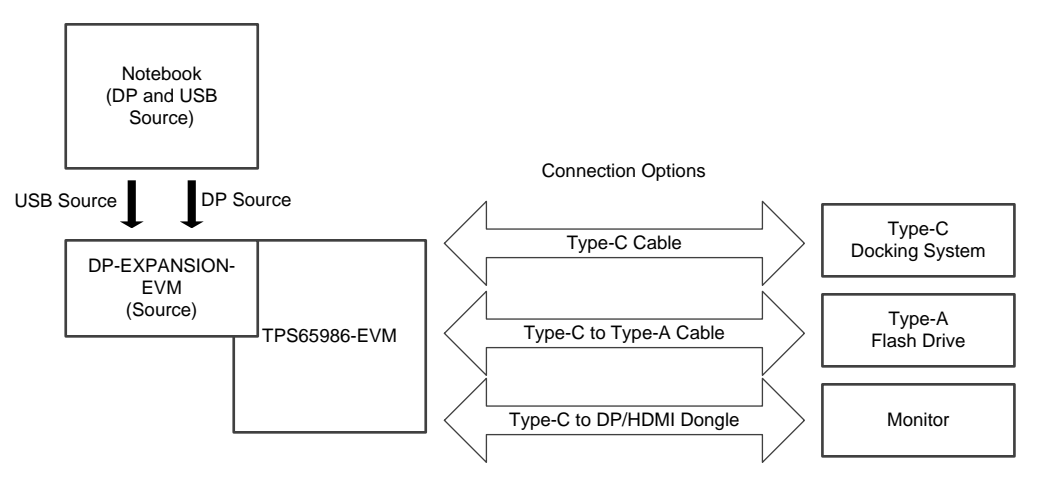

**Figure 7. Connecting EVM to Type-C Devices**

<span id="page-12-1"></span>[Figure](#page-12-2) 8 shows how a sink setup can be connected to a Type-C host, such as MacBook or ChromeBook Pixel, to enter the DisplayPort alternate mode. The sink allows DisplayPort and USB connections to the notebooks.

<span id="page-12-2"></span>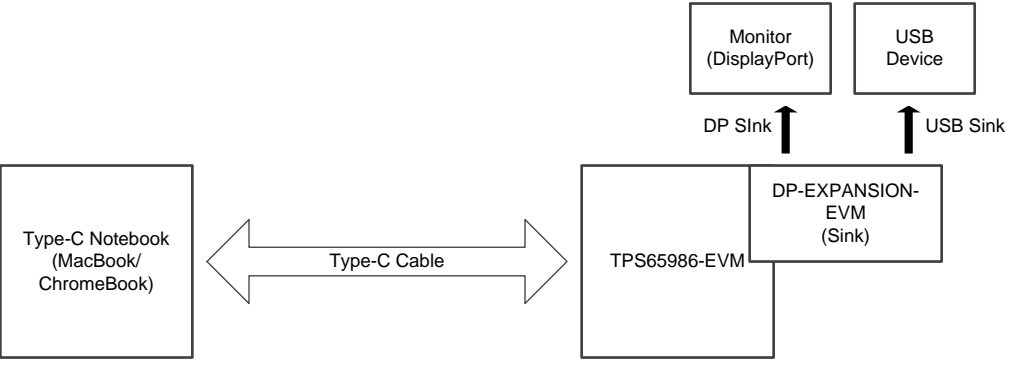

**Figure 8. Connecting EVM to Type-C Host**

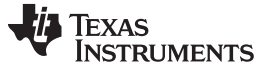

#### *Using the TPS65986EVM* [www.ti.com](http://www.ti.com)

#### **6.3.4 Testing DisplayPort Alternate Mode**

The DisplayPort alternate mode can be tested with a non-Type-C notebook, allowing the user to simulate a DisplayPort DFP\_D (video source) or UFP\_D (video sink). [Table](#page-13-0) 11 lists the testing flow used to verify DisplayPort functionality with two TPS65986EVMs and the DP-EXPANSION-EVM (DIsplayPort source and sink boards).

#### **CAUTION**

Do not connect the DP-EXPANSION-EVM to the TPS65986EVM when the barrel jack is connected—this may result in a short if the J5 expansion board connectors are misaligned.

The required hardware is listed as follows:

- A Windows PC with a USB Type-A receptacle and DisplayPort video output
	- USB3.0 Type-A to Type-B cable
	- USB3.0 flash drive
	- USB2.0 Type-A to Type-B cable
- USB Type-C Cable
- 1080p Monitor with DisplayPort input
- Mini DisplayPort to DisplayPort cable
- Aardvark I<sup>2</sup>C/SPI Host Adapter (Used for programming the TPS695986-EVM and interfacing with Utilities GUI)
- ACS002 DP-EXPANSION-EVM (source and sink board)
- Two TPS65986EVMs with base firmware (preloaded before shipping)
- Dell laptop power-supply model: DA130PE1-00

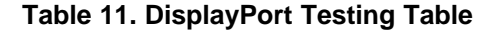

<span id="page-13-0"></span>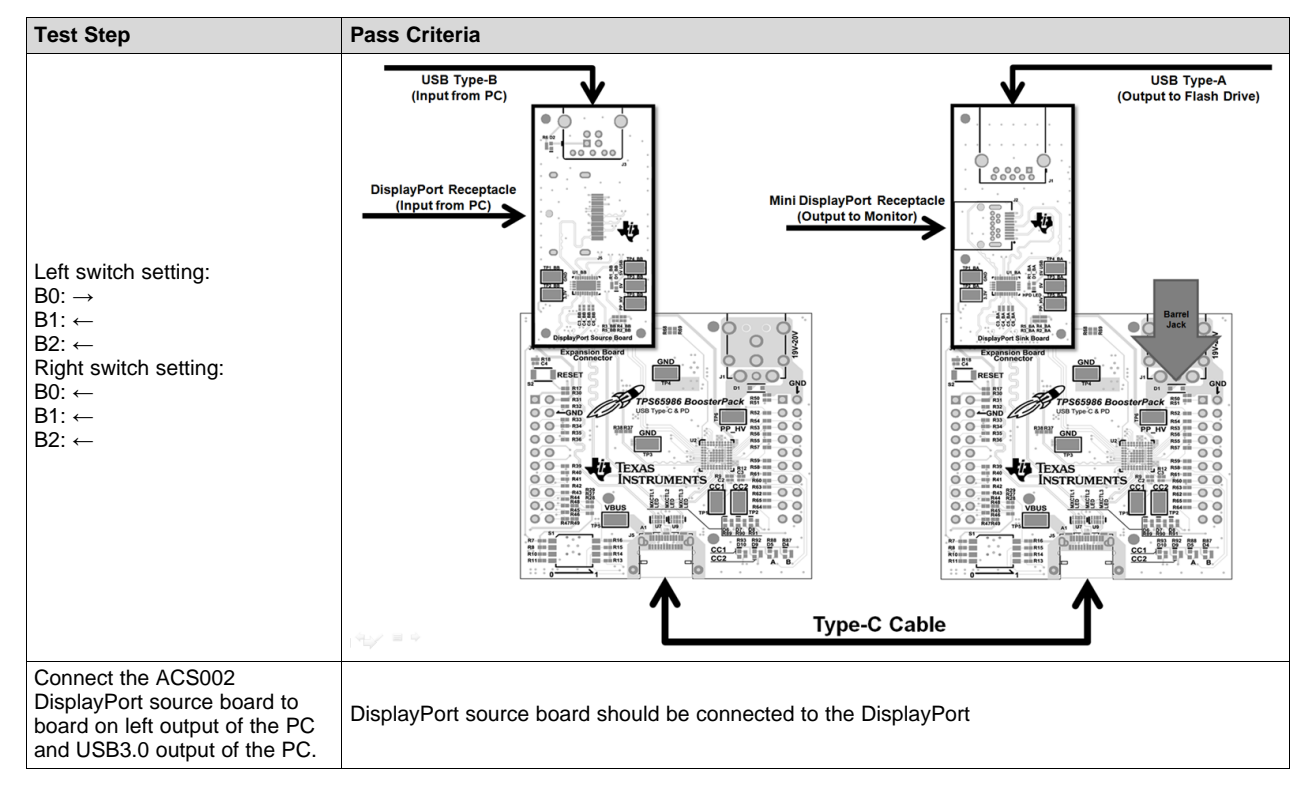

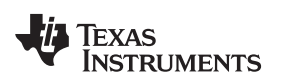

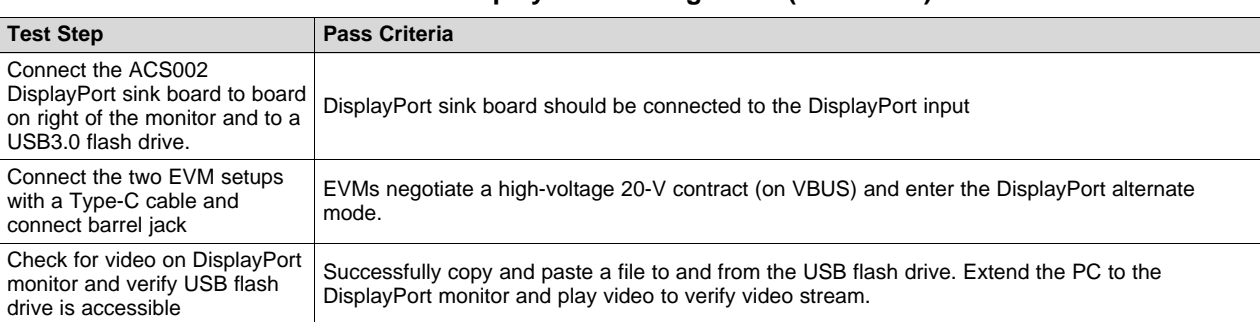

#### **Table 11. DisplayPort Testing Table (continued)**

# *6.4 Debugging the EVM*

This section describes various debugging examples.

**NOTE:** The testing and debugging approaches on the EVM can be applied to an actual system to help identify any issues.

# **6.4.1 Connection Not Established**

The following checks can help resolve issues when connecting the EVM to another Type-C device or EVM and no status LEDs are on:

- Verify that a firmware image is loaded in on the TPS65986 device using the TPS6598x Utilities GUI.
- Verify the CC lines are toggling for dual-role port functionality (see [Figure](#page-14-0) 9).
- Verify the following system supplies:
	- VIN\_3V3: 3.3 V
	- LDO\_3V3: 3.3 V
	- LDO\_1V8D/A: 1.8 V
	- PP\_5 V0/PP\_CABLE: 5 V
	- PP\_HV: 20 V
- Verify that the devices connected are compatible (see [Table](#page-6-0) 2). Some of the compatible connections are listed as follows:
	- $-$  Dual Role Port  $\rightarrow$  UFP
	- $-$  Dual Role Port  $\rightarrow$  DFP
	- $-$  DFP  $\rightarrow$  UFP

<span id="page-14-0"></span>.

• Verify that VBUS is reaching 5 V when connected (see [Figure](#page-14-0) 10)

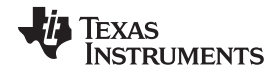

# *Using the TPS65986EVM* [www.ti.com](http://www.ti.com)  $\overline{122}$  $\begin{array}{c} \n\boxed{100 \text{ms}} \\ \n\boxed{19 \cdot 299.400 \text{ms}} \n\end{array} \n\begin{array}{c} \n\boxed{10.0 \text{MS/s}} \\ \n\boxed{10 \text{M points}} \n\end{array} \n\begin{array}{c} \n\boxed{10 \text{ms}} \\ \n\boxed{10 \text{m}} \n\end{array}$  $T$  2.00 V  $J = 2.20 V$  $\frac{1}{29.400 \text{ms}}$   $\left[\frac{10.0 \text{MS}}{10 \text{M} \text{ points}}\right]$  $\begin{bmatrix} 10 \text{ Jun } 2015 \\ 17:43:19 \end{bmatrix}$  $\frac{10 \text{ Jun } 2015}{17:42:33}$ **Figure 9. DRP CC1 and CC2 Toggling Figure 10. Type-C Connection and VBUS**

#### **6.4.2 Reseting Behavior**

Improper configurations and shorts can cause a Type-C PD system to constantly reset. Use the following checks to debug these types of issues:

- Verify that the required power paths have the correct voltages:
	- PP\_5 V0/PP\_CABLE: 5 V
	- PP\_HV: 20 V (or appropriately configured voltage)
- Probe VBUS, CC1, and CC2 to check for any anomalies. [Figure](#page-15-0) 11 shows a successful power contract.
- When a short occurs on VBUS, the initial 5 V on VBUS is not present.
- Check for a small spike during a cable attach event to verify that the 5-V switch is closed and is opened once the overcurrent event is detected.

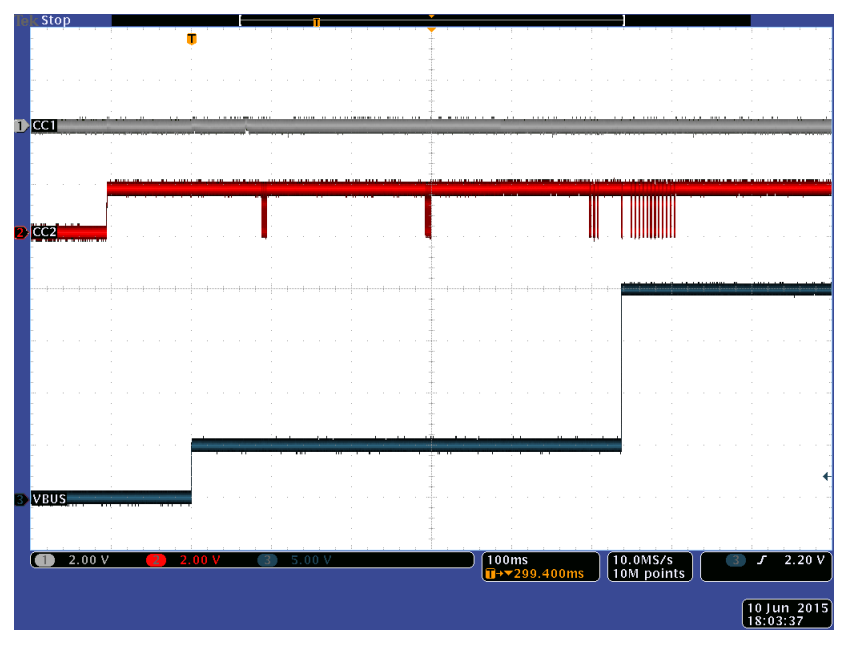

<span id="page-15-0"></span>**Figure 11. Type-C Connection and PD Negotiation**

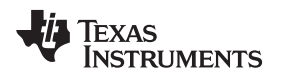

### **7 Programming the TPS65986EVM Firmware**

This section describes loading firmware onto the TPS65986EVM, using the Aardvark adapter as the hardware interface and explains that there are multiple interface options available in the software GUI.

# *7.1 Connecting the TPS65986EVM to the Aardvark SPI Pins with Jumper Wires*

Wire the Aardvark SPI pins to the corresponding SPI pins on the TPS65986EVM J2 and J3 headers as shown in [Figure](#page-16-0) 12. Note that [Figure](#page-16-0) 12 matches the Top view of headers J2 and J3 of the TPS65986EVM and jumper wires may be connected to the Top (pins) *or* Bottom (receptacle) side of the BoosterPack headers. This method is used to directly program the SPI Flash from the Aardvark, bypassing the TPS65986EVM, either to write a firmware image on a blank SPI Flash IC or during debug when multiple firmware images are written in a short period of time to test the effects of firmware configuration settings.

**NOTE:** Once wire connections are made, connect the Dell Power Adapter (Barrel Jack AC Adapter) to the TPS65986EVM to power up the board.

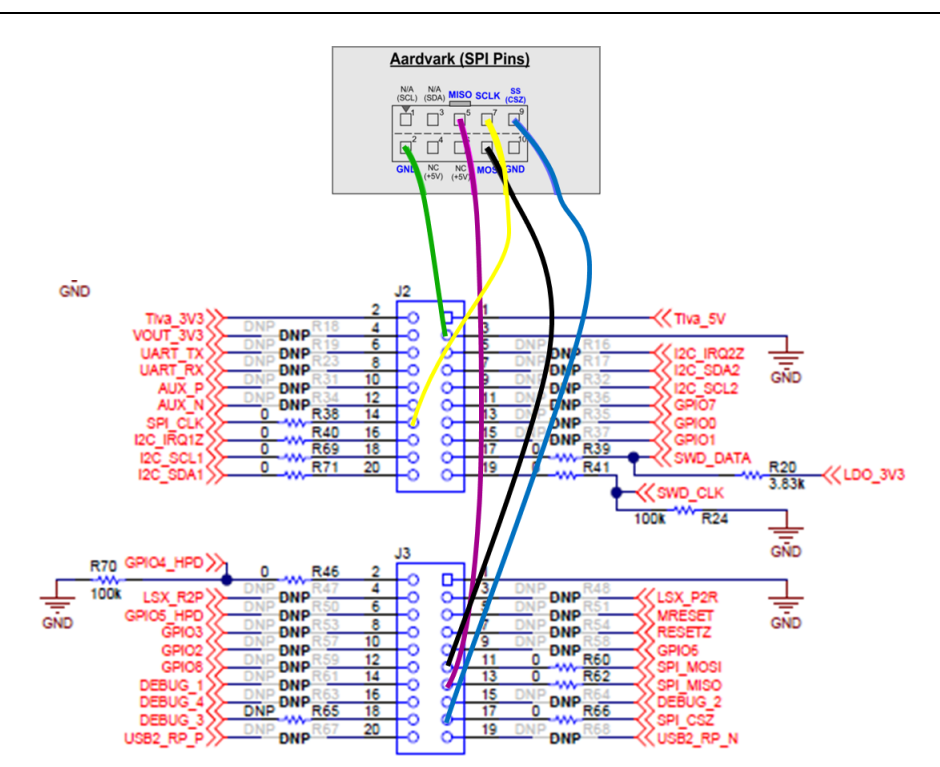

**Figure 12. Aardvark Wired to SPI Pins of TPS65986EVM J2 & J3 Headers**

# <span id="page-16-0"></span>*7.2 Establishing a Connection to the TPS65986EVM Using the Host Interface SW Tool*

Use the following steps to connect the software (SW) of the **Host Interface Utility Tool** to the TPS65986EVM through the interface adapter (Aardvark, FTDI-based, or USB Endpoint):

Step 1. Open the TPS6598x Utilities GUI, click the *Configure* link on the left side of the GUI, verify the settings, and confirm connection by clicking the *Test Configuration Settings* button (see [Figure](#page-17-0) 13). When using an Aardvark adapter, select *Aardvark* for **USB to I2C/SPI Adapter** and *Port 0* for both **I2C Port** and **SPI Port**.

**NOTE:** Other methods of firmware loading are available and are discussed in the TPS6598x Utilities Tool User Guide. For example, when performing firmware updates in the field the TPS65986 will act as the SPI Master and firmware data is written to the TPS65986 using I<sup>2</sup>C.

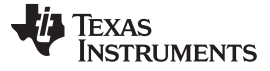

| TPS65982 Host Interface Tools              |                                                                                          |                                                                    |  |  |  |  |  |  |
|--------------------------------------------|------------------------------------------------------------------------------------------|--------------------------------------------------------------------|--|--|--|--|--|--|
| Reset Connection untested I2C Scanner      | About                                                                                    |                                                                    |  |  |  |  |  |  |
| <b>TEXAS INSTRUMENTS</b>                   |                                                                                          |                                                                    |  |  |  |  |  |  |
| Welcome<br>Click on configure<br>Configure | USB to I2C/SPI Adapter Configuration<br>Save Settings as Default                         | Confirm the<br>configurations                                      |  |  |  |  |  |  |
| <b>I2C FW</b><br>Update<br><b>SPI FW</b>   | USB to I2C/SPI Adapter<br>Device I2C Address<br><b>I2C Bitrate</b><br><b>SPI Bitrate</b> | <b>FTDI</b><br>0x38<br><b>* Kbps 400</b><br>Mbps 8<br>$\mathbf{v}$ |  |  |  |  |  |  |
| Update                                     | <b>I2C Port</b><br><b>SPI Port</b>                                                       | · Port 1<br>Port 0                                                 |  |  |  |  |  |  |
| <b>Register List</b>                       | <b>Test Configuration Settings</b>                                                       |                                                                    |  |  |  |  |  |  |
| Command<br>List                            |                                                                                          |                                                                    |  |  |  |  |  |  |
|                                            | www.ti.com                                                                               |                                                                    |  |  |  |  |  |  |

**Figure 13. FTDI-based Adapter Configuration Settings**

- <span id="page-17-0"></span>Step 2. Wait until the results are displayed in the *Connection Results* section. An EVM that does not have firmware displays *BOOT* after the *Mode Register returns* field (see [Figure](#page-17-1) 14).
- Step 3. Click the *Save Settings as Default* button to save configuration settings.

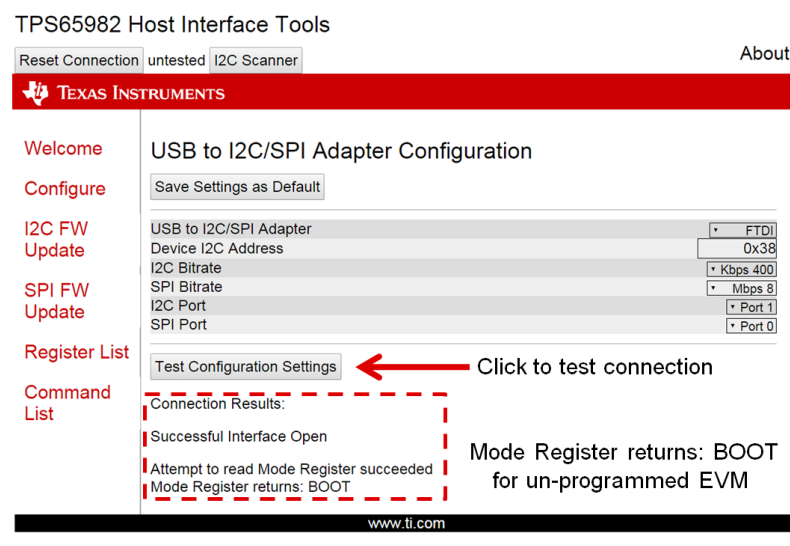

**Figure 14. Host Interface Adapter Configuration Test (Error-Free Results)**

### <span id="page-17-1"></span>*7.3 Loading the EVM Firmware*

Use the following steps to load the EVM firmware:

Step 1. Click the *SPI FW Update* link on the left side of the GUI (see [Figure](#page-18-0) 15).

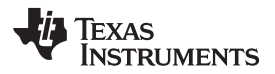

TPS65982 Host Interface Tools

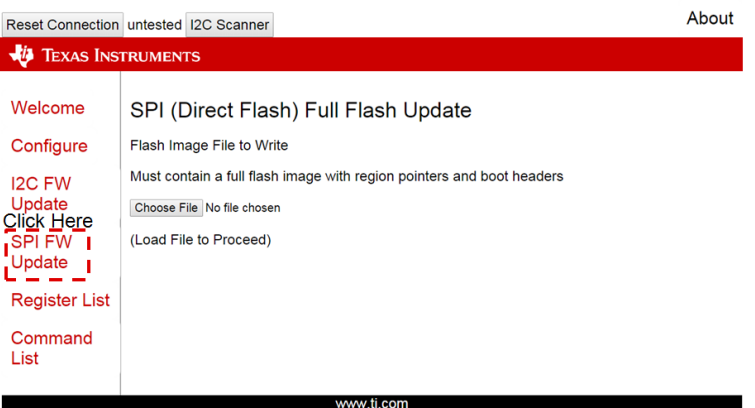

**Figure 15. SPI Firmware Update Screen**

<span id="page-18-0"></span>Step 2. Choose the TPS65986EVM firmware image to load by clicking on the *Choose File* button (see [Figure](#page-18-1) 16). Select the appropriate EVM image (2 region binary file) in the window and verify that it is 191 KB in size. Click the *Open* button to load the file to the TPS6598x Utilities GUI (see [Figure](#page-18-2) 17).

TPS65982 Host Interface Tools

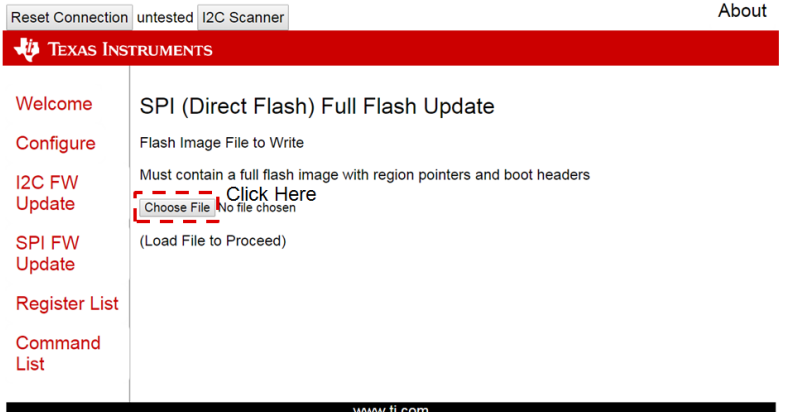

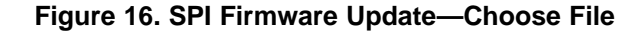

<span id="page-18-1"></span>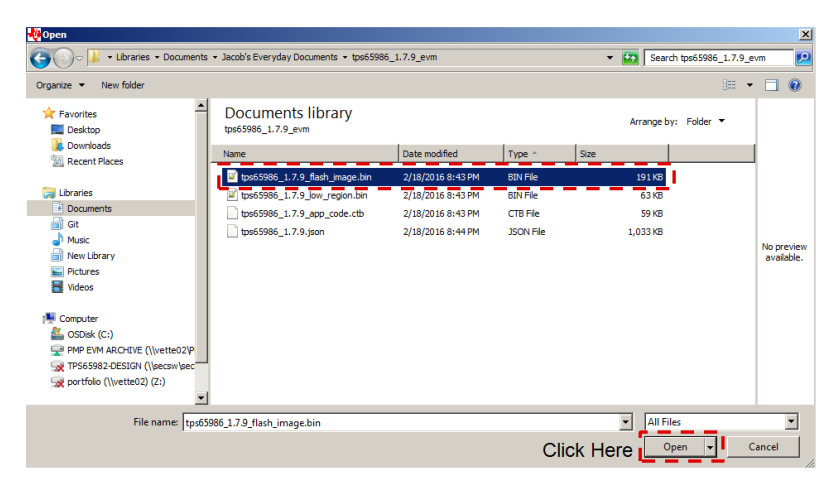

**Figure 17. Figure 19. SPI Firmware Update—Select Flash Image (191-KB .bin file)**

<span id="page-18-2"></span>Step 3. Click the *Program Flash Image* button (see [Figure](#page-19-0) 18).

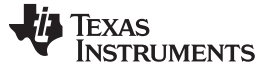

TPS65982 Host Interface Tools

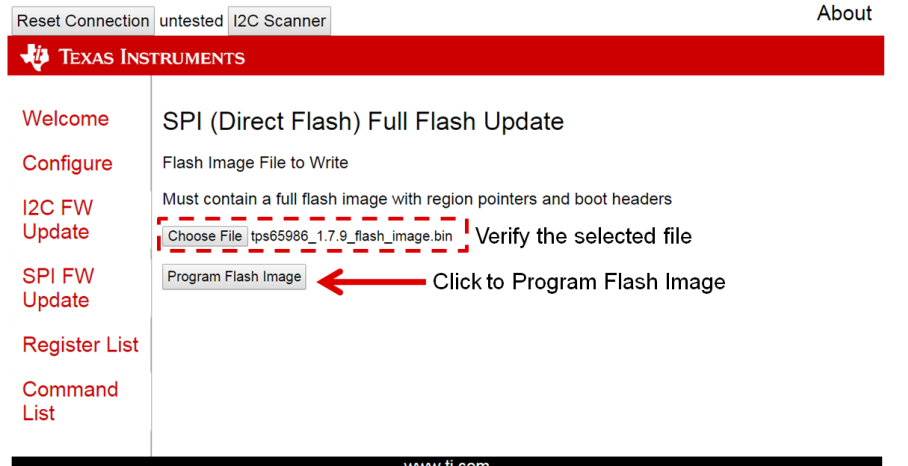

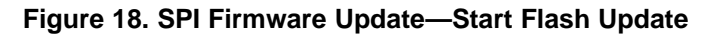

- <span id="page-19-0"></span>Step 4. Wait until the programming process is complete.
- Step 5. Verify that the firmware was successfully loaded. [Figure](#page-19-1) 19 shows a successful firmware update.

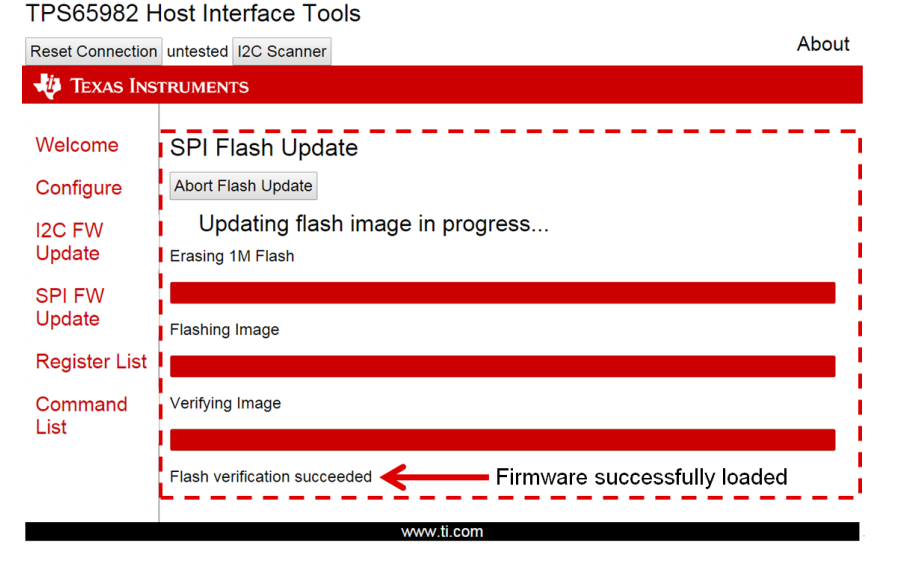

**Figure 19. SPI Firmware Update—Firmware Update Complete**

- <span id="page-19-1"></span>Step 6. Press the RESET button (S1) on the top-left side of the TPS65986EVM. Pressing this button causes the EVM to load the new firmware from flash. Failure to press the Reset button will result in the TPS65986 continuing to run the previous firmware in volatile memory until a power cycle occurs or the Reset button is pressed, even though the new firmware image is successfully written into the Flash IC's non-volatile memory.
- Step 7. On the TPS6598x Utilities GUI, click the *Register List* link on the left side of the GUI and then click *MODE* (see .[Figure](#page-20-0) 20). This register will check the I <sup>2</sup>C communication and verify that the firmware was loaded on the EVM.

#### TPS65982 Host Interface Tools

|                                                                                  | Reset Connection untested I2C Scanner  |                                                |                                         |                                 |                                       | About   |  |  |  |
|----------------------------------------------------------------------------------|----------------------------------------|------------------------------------------------|-----------------------------------------|---------------------------------|---------------------------------------|---------|--|--|--|
| <b>TEXAS INSTRUMENTS</b>                                                         |                                        |                                                |                                         |                                 |                                       |         |  |  |  |
| Then, click                                                                      |                                        |                                                |                                         |                                 |                                       |         |  |  |  |
| Welcome                                                                          | Vendor ID                              | Device ID                                      | Unique ID                               | <b>MODE</b>                     | <b>VEIVOION</b>                       | on MODE |  |  |  |
| Configure                                                                        | Device Info                            | <b>Customer Use</b>                            | <b>Boot Flags</b>                       | <b>Status</b>                   | <b>Data Status</b>                    |         |  |  |  |
| <b>I2C FW</b><br>Update                                                          | <b>Control Config</b>                  | <b>System Config</b>                           | <b>System Power</b><br>Register         | <b>Power Status</b>             | <b>PD Status</b>                      |         |  |  |  |
| <b>SPI FW</b><br>Update<br>Click Here<br><b>Register List</b><br>Command<br>List | <b>Active PDO</b>                      | <b>Active RDO</b>                              | <b>Sink Request</b><br><b>RDO</b>       | <b>Tx Source Cap</b>            | <b>Tx Sink Cap</b>                    |         |  |  |  |
|                                                                                  | <b>Rx Source Cap</b>                   | <b>Rx Sink Cap</b>                             | Autonegotiate<br><b>Sink</b>            | Int Event 1                     | Int Mask 1                            |         |  |  |  |
|                                                                                  | Int Event 2                            | Int Mask 2                                     | <b>GPIO Status</b>                      | <b>Tx Identity</b>              | <b>Rx SOP Identity</b>                |         |  |  |  |
|                                                                                  | <b>Rx SOP Prime</b><br><b>Identity</b> | <b>Rx SOP Double-</b><br><b>Prime Identity</b> | <b>Rx VDM</b>                           | Alternate Mode<br>Entry         | Data Control                          |         |  |  |  |
|                                                                                  | <b>Display Port</b><br>Confia          | Intel VID Config                               | <b>Display Port</b><br><b>Status</b>    | Intel VID Status                | <b>Switch Control</b>                 |         |  |  |  |
|                                                                                  | <b>CCn State</b>                       | <b>Sleep Config</b>                            | <b>Firmware State</b><br><b>History</b> | <b>Firmware State</b><br>Confia | <b>Firmware State</b><br><b>Focus</b> |         |  |  |  |
|                                                                                  | Current<br><b>Firmware State</b>       |                                                |                                         |                                 |                                       |         |  |  |  |
|                                                                                  |                                        |                                                | <b>Contract All Science</b>             |                                 |                                       |         |  |  |  |

**Figure 20. Register List**

<span id="page-20-0"></span>Step 8. Verify the that the MODE register reads *APP* (see [Figure](#page-20-1) 21).

TPS65982 Host Interface Tools

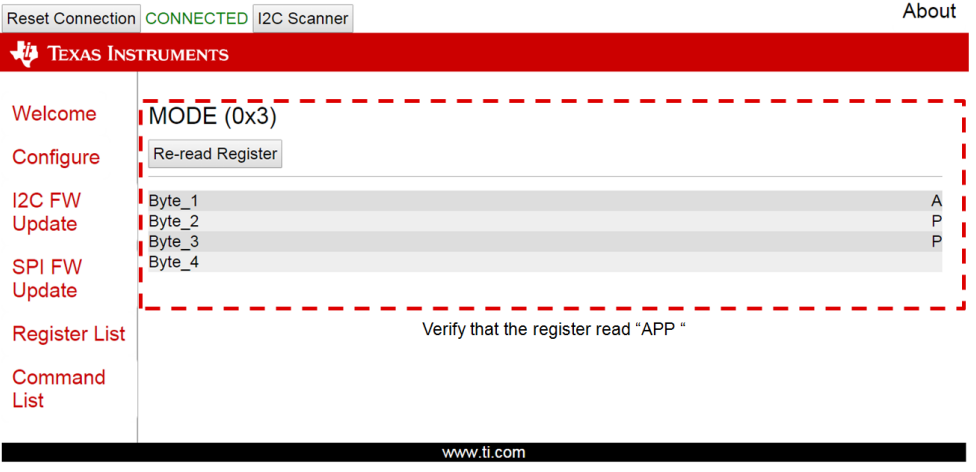

**Figure 21. Mode Register**

#### <span id="page-20-1"></span>**8 TPS65986EVM Schematic**

[Figure](#page-21-0) 22 shows the block diagram of the main components of the TPS65986EVM. The main schematic blocks are the processor ([Figure](#page-22-0) 23), power path [\(Figure](#page-23-0) 24), power supply [\(Figure](#page-24-0) 25), LED indicators [\(Figure](#page-25-0) 26), Type-C ([Figure](#page-26-0) 27), inter PCB ([Figure](#page-27-0) 28), booster connectors ([Figure](#page-28-0) 29), and hardware. The main power comes from the barrel jack (J4) and has a TVS diode (D1) for any transient voltage spikes introduced by connecting the barrel jack.

 $SENSE$   $\frac{1}{3}$ 

EXT\_Po

 $\frac{1}{\sin \theta}$ 

 $\overline{\mathbf{z}}^{\text{d}}$ 

P5V  $\bigcirc$ 

poesy3

USB\_5V

U\_ACS001A\_Power\_Path ACS001A\_Power\_Path.SchDoc

LDO\_3V3 VOUT\_3V3 PPHV

 $\rightarrow$  VExt P3V3  $\rightarrow$ USB<sub>5V</sub> $\leftarrow$ PGood

VBUS P5V

\_ACS001A\_Power\_Supply  $001A$  F

POWE and 5 Fower

寺<br>GÑD

 $4$  GND

JPD1135-509-7F

**SHIELD**<br>
SHIELD<br>
SHIELD<br>
SHIELD J1

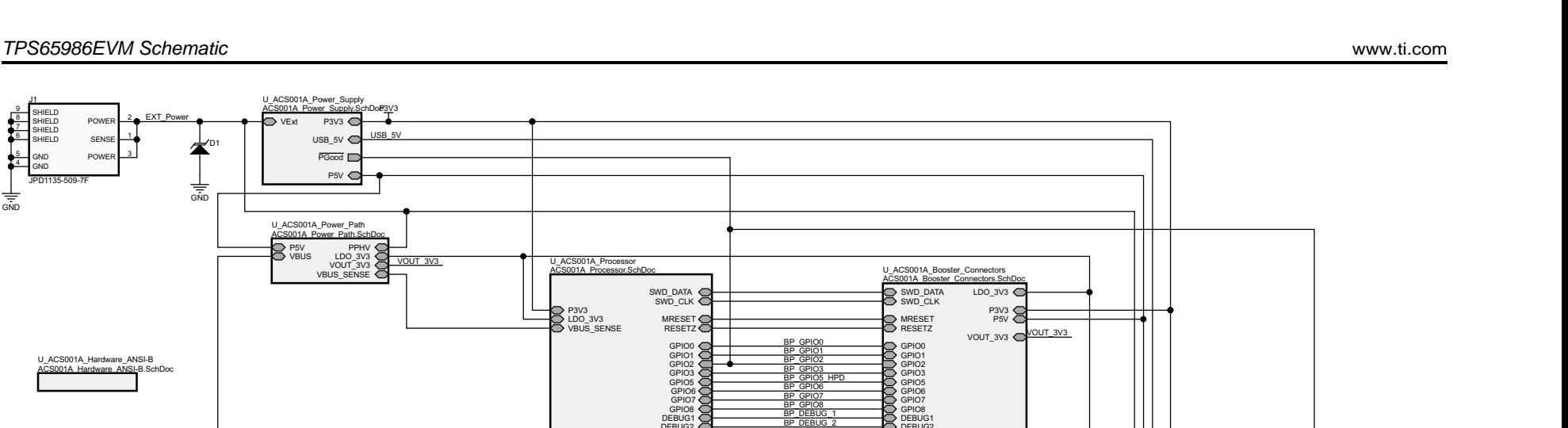

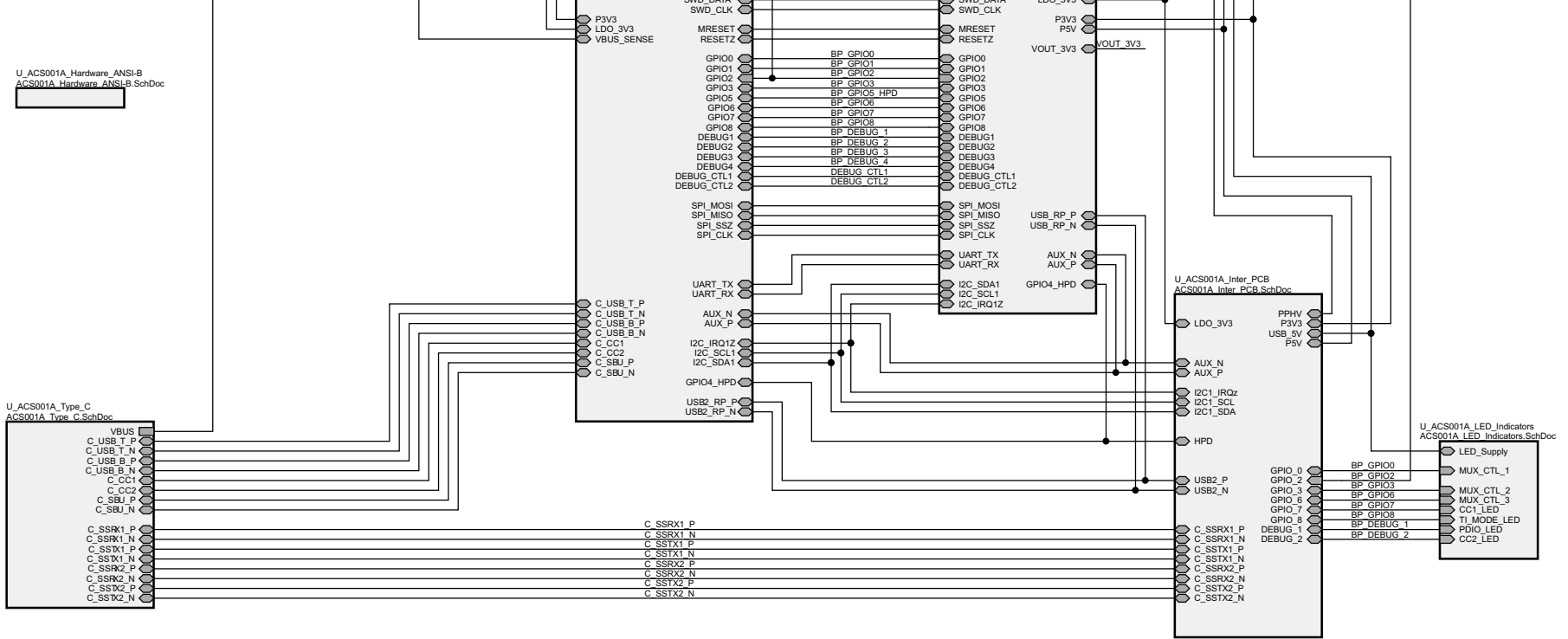

Copyright © 2016, Texas Instruments Incorporated

**V<sub>i</sub>l** Texas

**INSTRUMENTS** 

<span id="page-21-0"></span>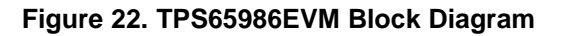

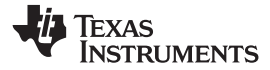

[www.ti.com](http://www.ti.com) *TPS65986EVM Schematic*

[Figure](#page-22-1) 23 shows the processor block, which contains the TPS65986 PD protocol functions, flash for the TPS65986 device, S2 for the firmware configuration, and the required passives.

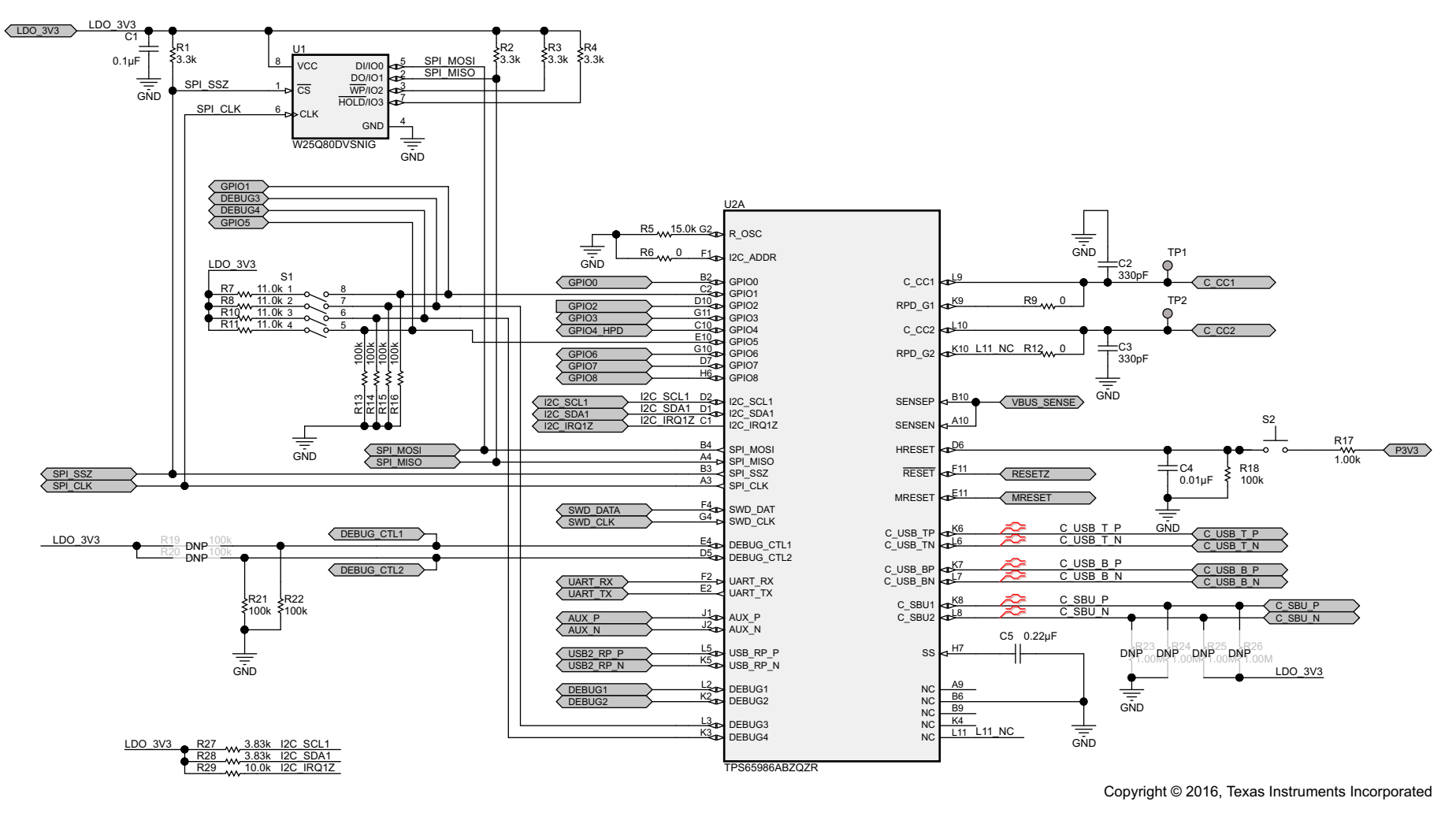

<span id="page-22-1"></span><span id="page-22-0"></span>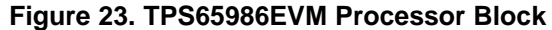

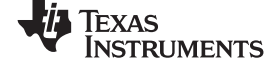

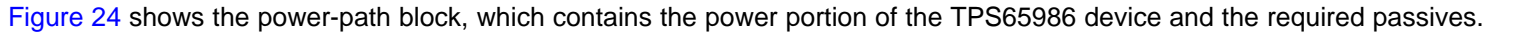

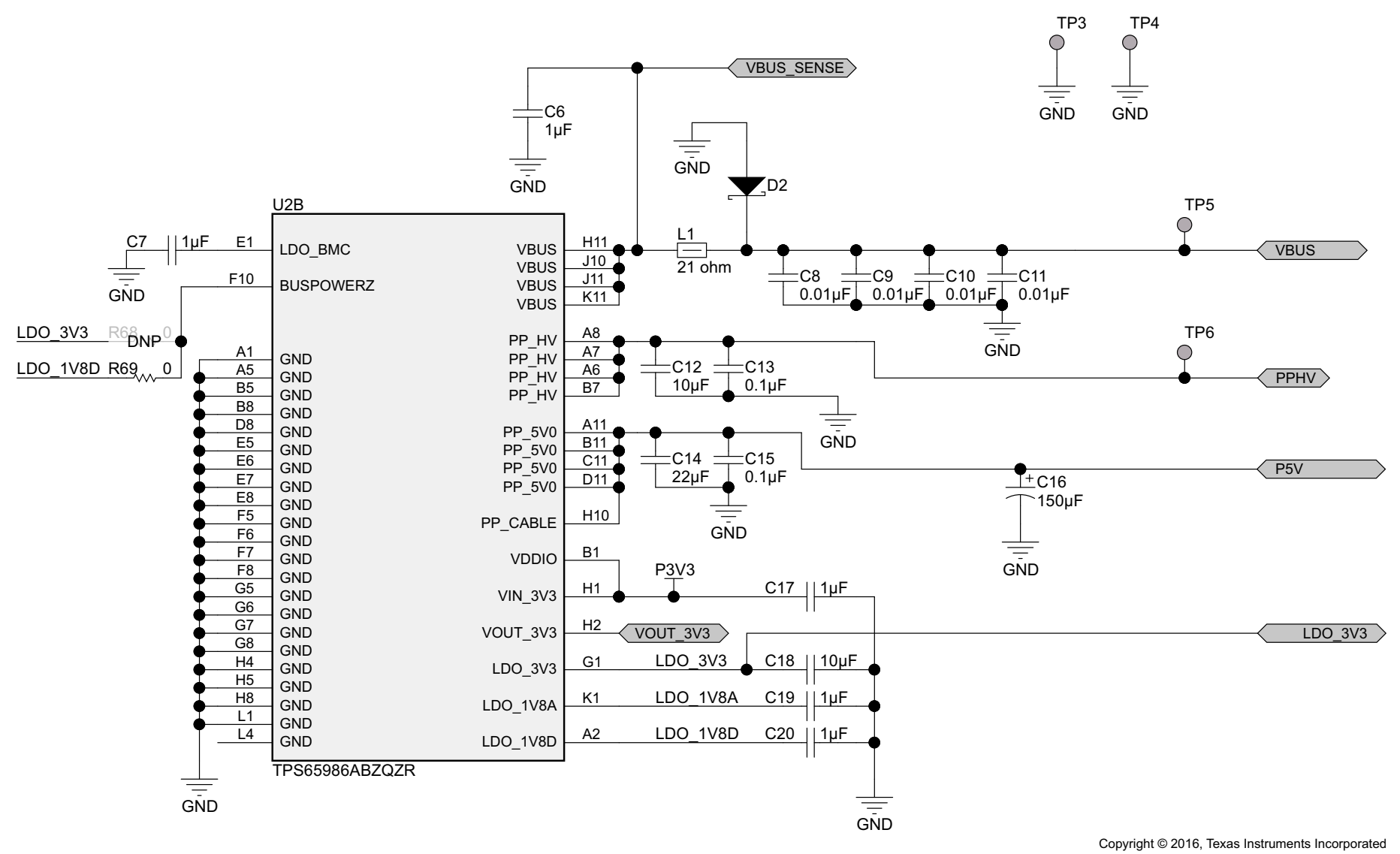

<span id="page-23-1"></span><span id="page-23-0"></span>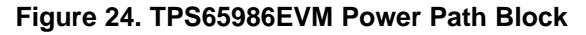

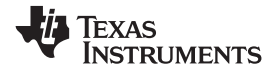

[Figure](#page-24-1) 25 shows the power-supply block, which has all of the board supplies generated and the comparator circuit for barrel jack detection. This block generates two 5-V supplies and one 3.3-V supply. The P3V3 rail is on in bus-powered and self-powered conditions, and it has the ability to operate at 4 V to compensate for IR drop through the Type-C cable. The P5V supply can operate at 4.5 V at 100% duty cycle, but it is intended to supply the 5 V at 3 A when the barrel jack (J4) is connected to the EVM only. USB\_5 V is supplied by a boost converter from the main 3.3-V rail and is intended to ensure there is 5 V for the USB DFP port on the DP-EXPANSION\_EVM, when acting bus-powered or self-powered. The minimum voltage for VExt is 12 V. When using a lower voltage, the comparator circuit can be adjusted to trip at a lower voltage for proper barrel jack detection.

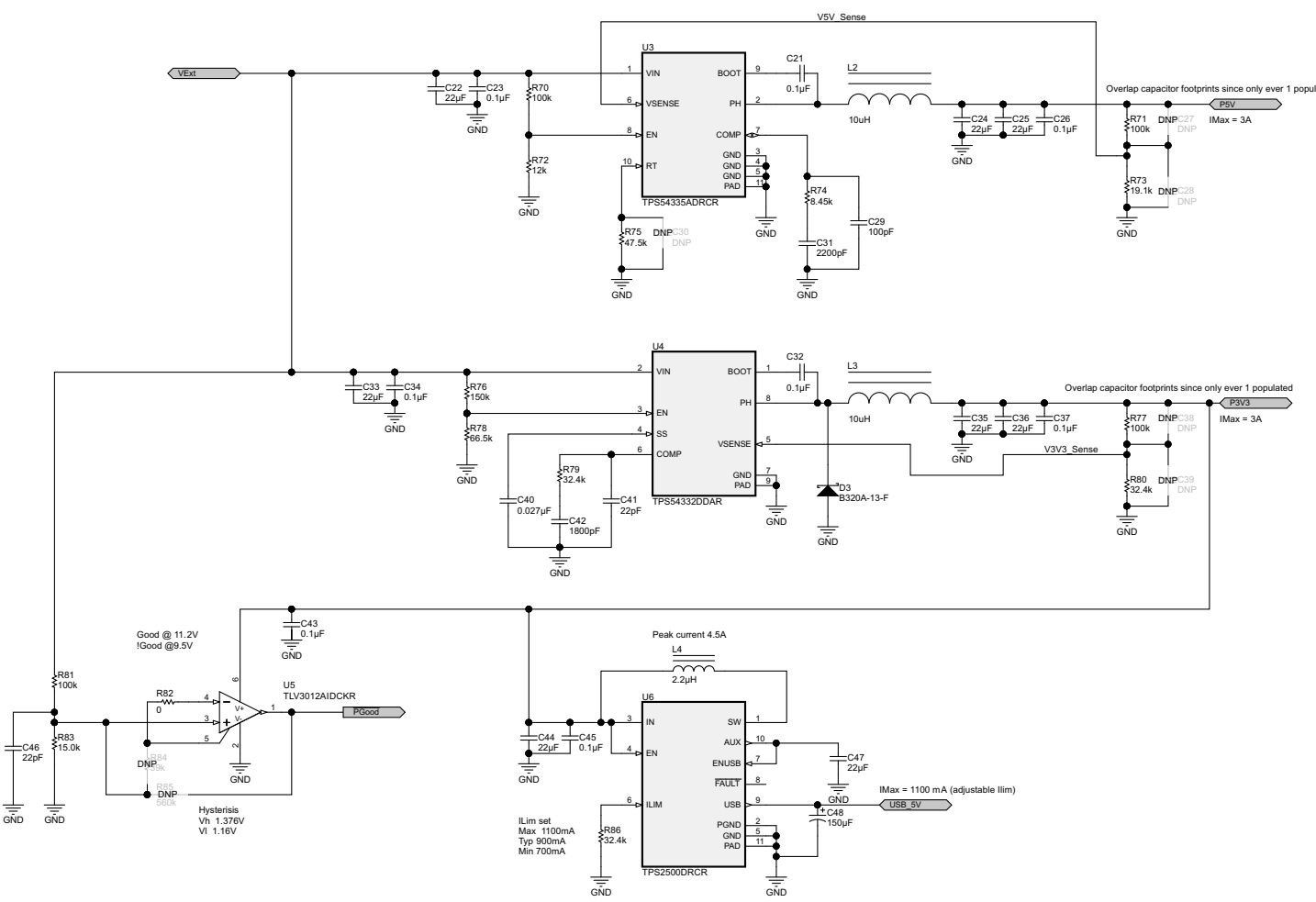

Copyright © 2016, Texas Instruments Incorporated

<span id="page-24-1"></span><span id="page-24-0"></span>**Figure 25. TPS65986EVM Power Supply Block**

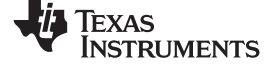

#### *TPS65986EVM Schematic* [www.ti.com](http://www.ti.com)

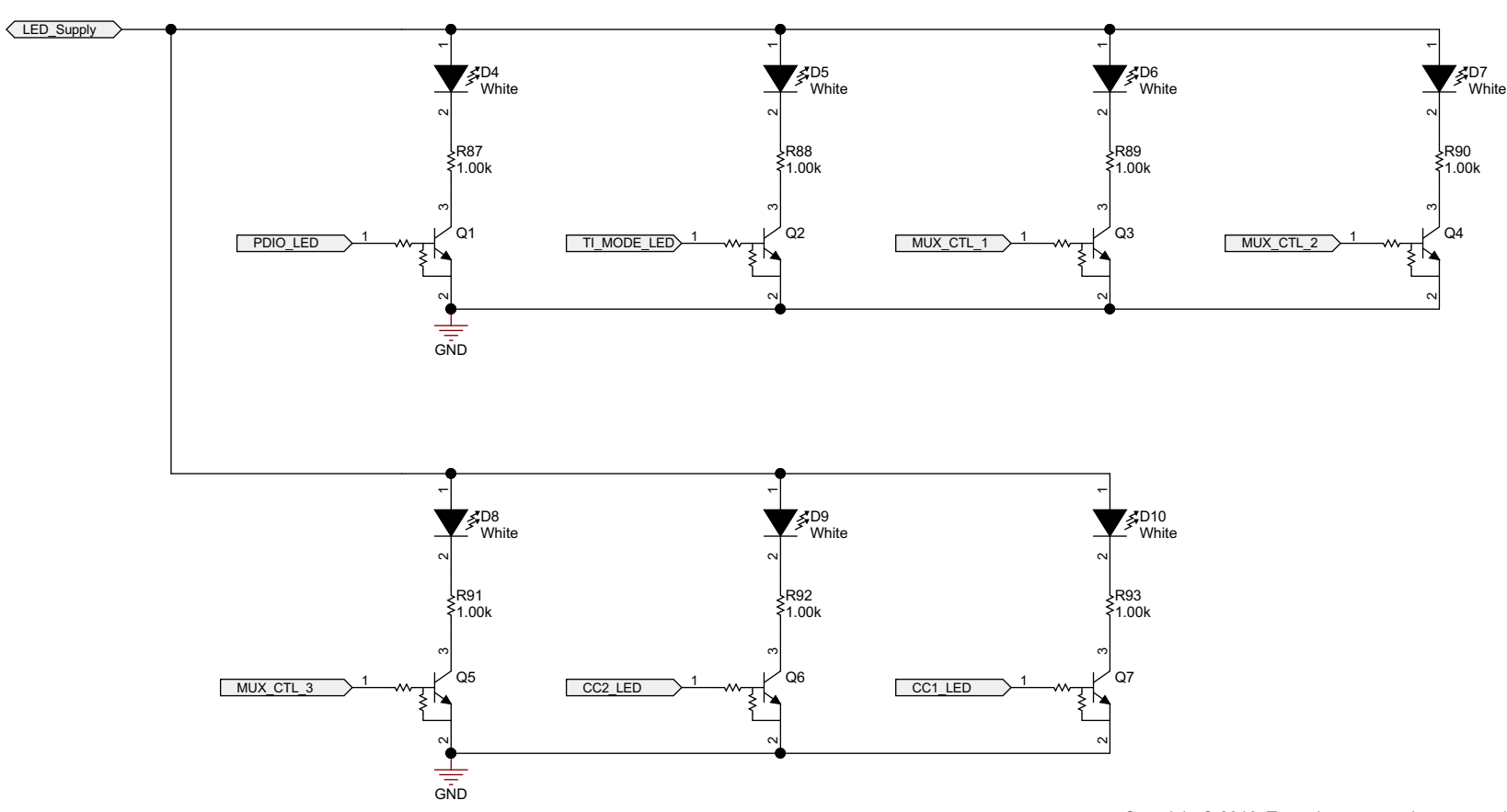

[Figure](#page-25-1) 26 shows the LED indicators block, which contains the LEDs and GPIO control scheme.

Copyright © 2016, Texas Instruments Incorporated

<span id="page-25-1"></span><span id="page-25-0"></span>**Figure 26. TPS65986EVM LED Indicators Block**

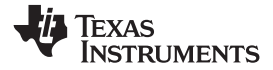

[Figure](#page-26-1) 27 shows the Type-C block, which includes the Type-C connector and ESD protection.

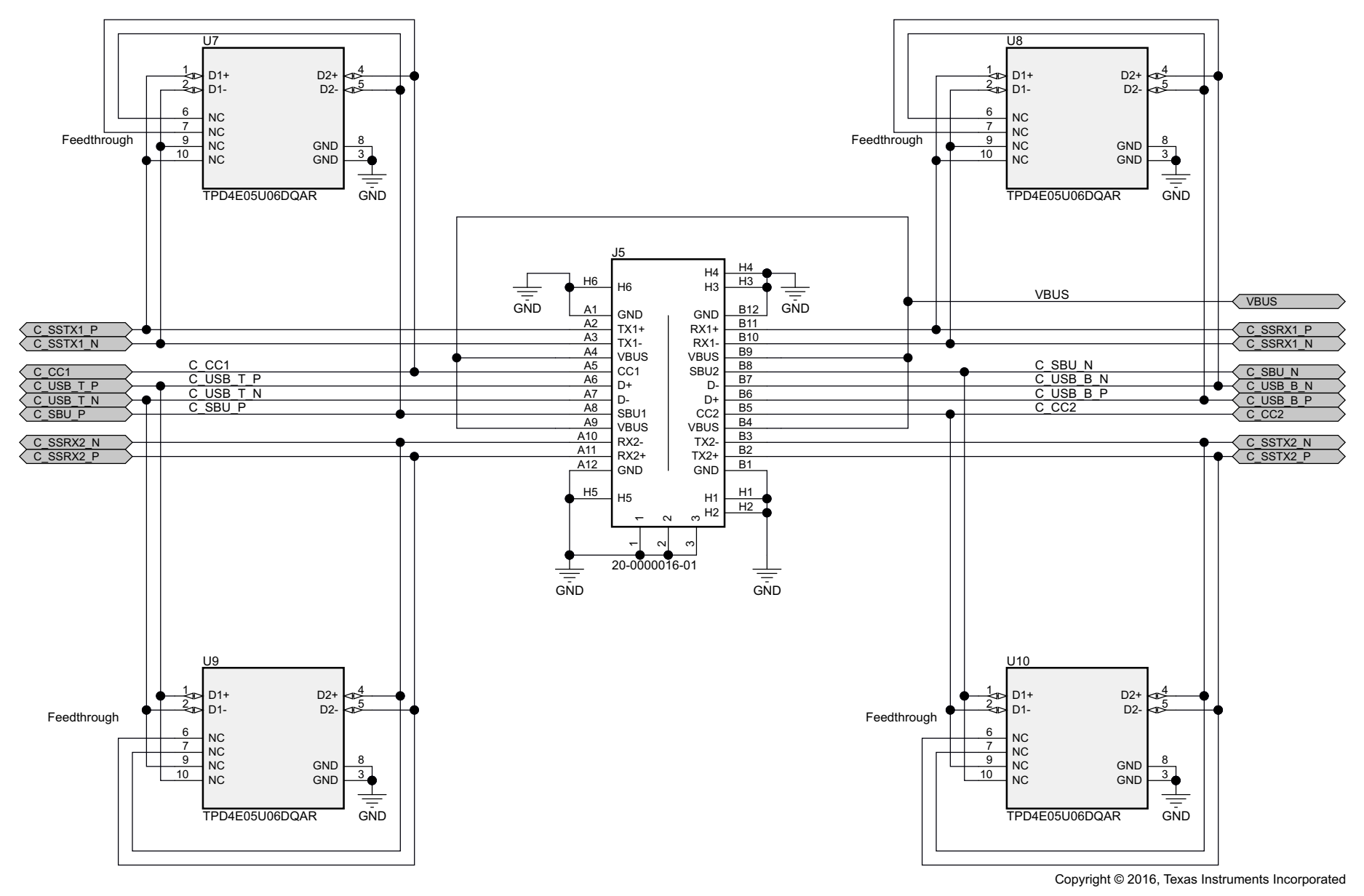

<span id="page-26-1"></span><span id="page-26-0"></span>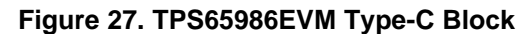

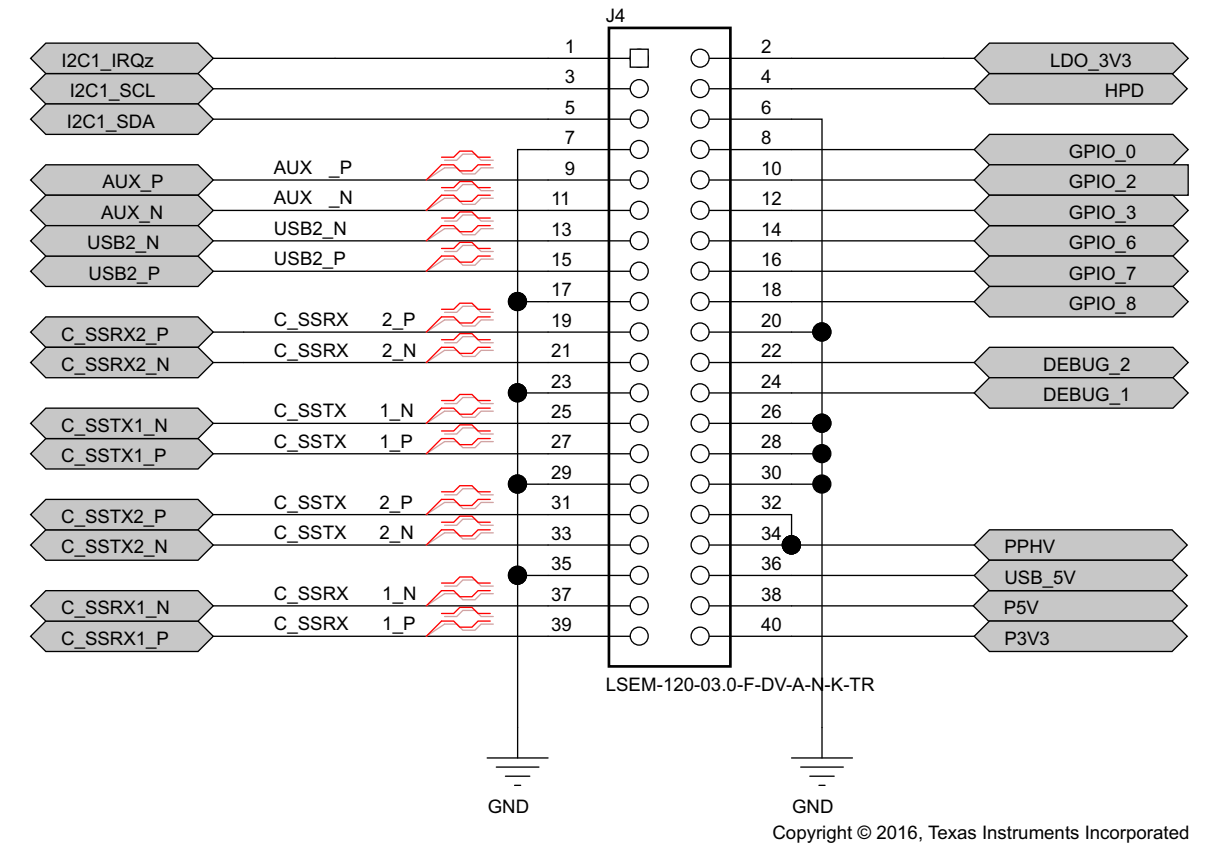

[Figure](#page-27-0) 28 shows the inter PCB block, which has the connections that go to the DP-EXPANSION-EVM.

<span id="page-27-0"></span>**Figure 28. TPS65986EVM Inter PCB Block**

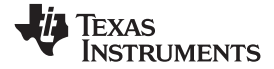

<span id="page-28-1"></span>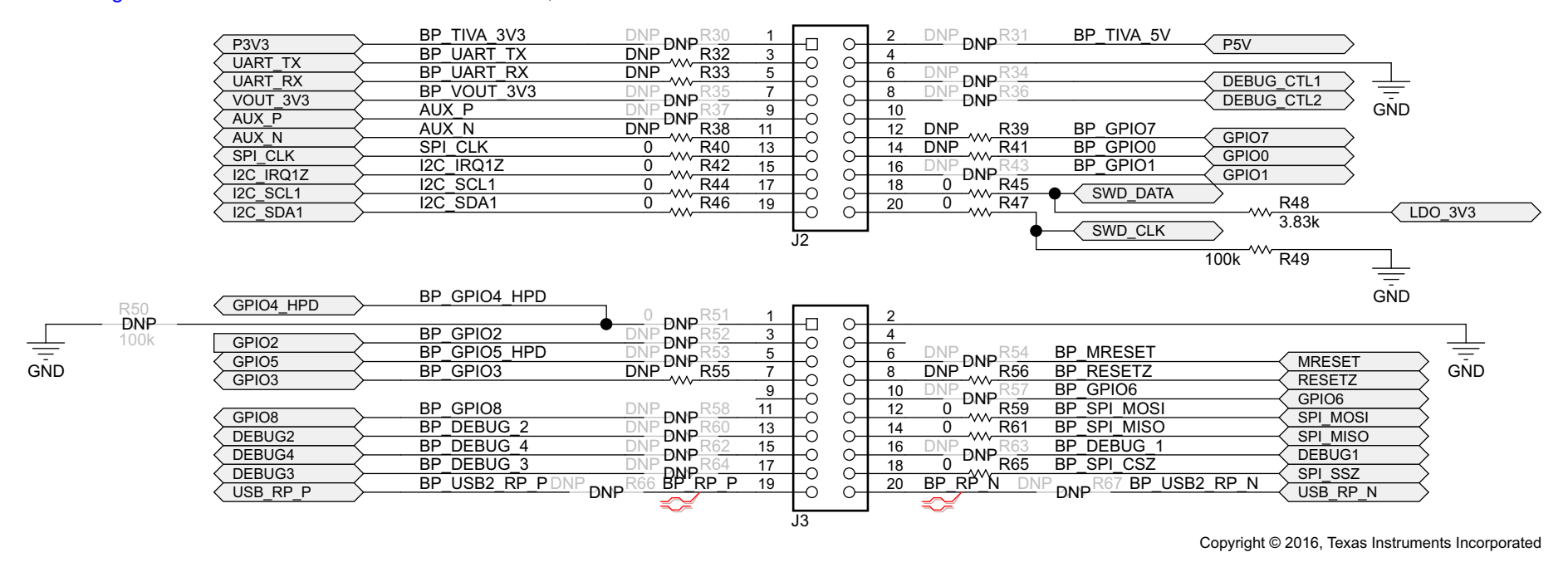

[Figure](#page-28-1) 29 shows the booster connectors block, which contain the connections to the BoosterPack headers.

<span id="page-28-0"></span>**Figure 29. TPS65986EVM Booster Connector Block**

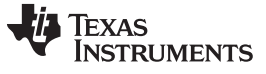

*TPS65986EVM Board Layout* [www.ti.com](http://www.ti.com)

# **9 TPS65986EVM Board Layout**

The following figures contain the PCB layouts of the TPS65986EVM.

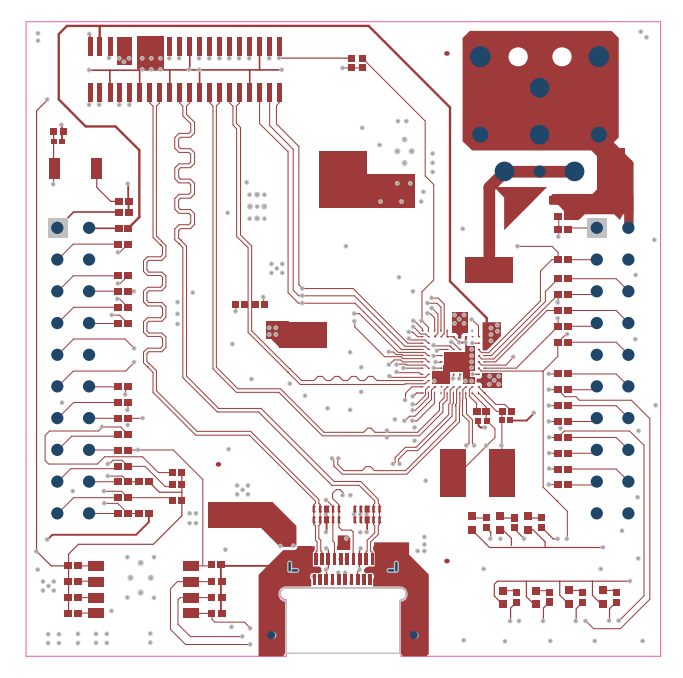

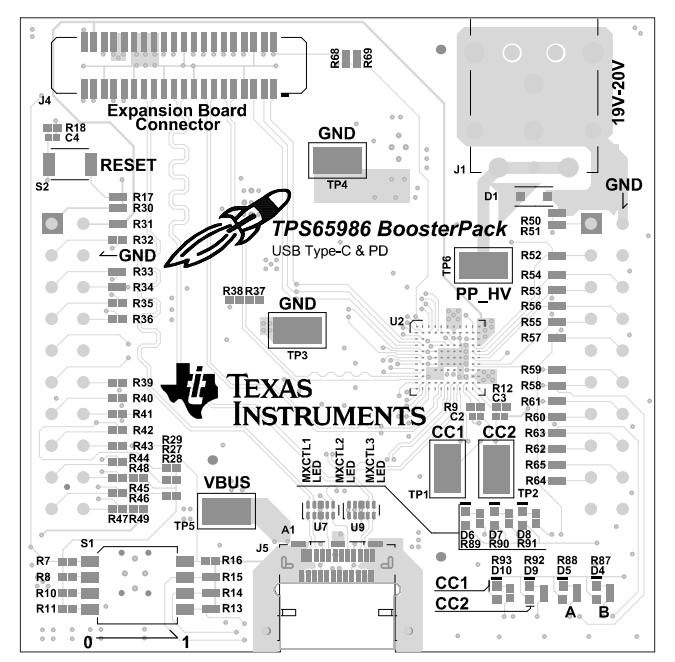

**Figure 30. TPS65986EVM Top Layer Figure 31. TPS65986EVM Top Layer Component View**

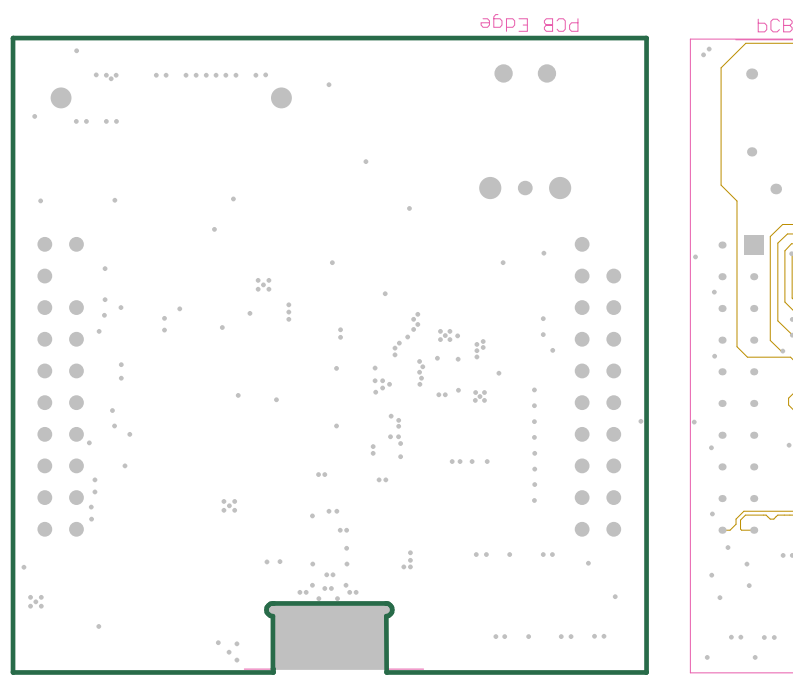

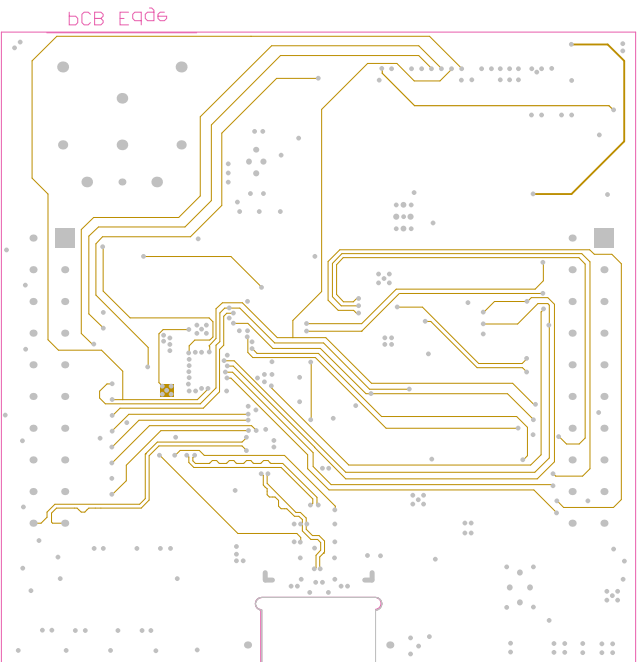

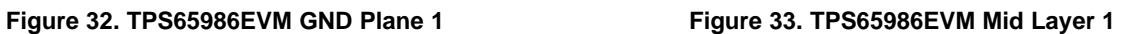

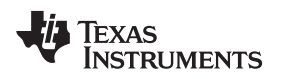

### [www.ti.com](http://www.ti.com) *TPS65986EVM Board Layout*

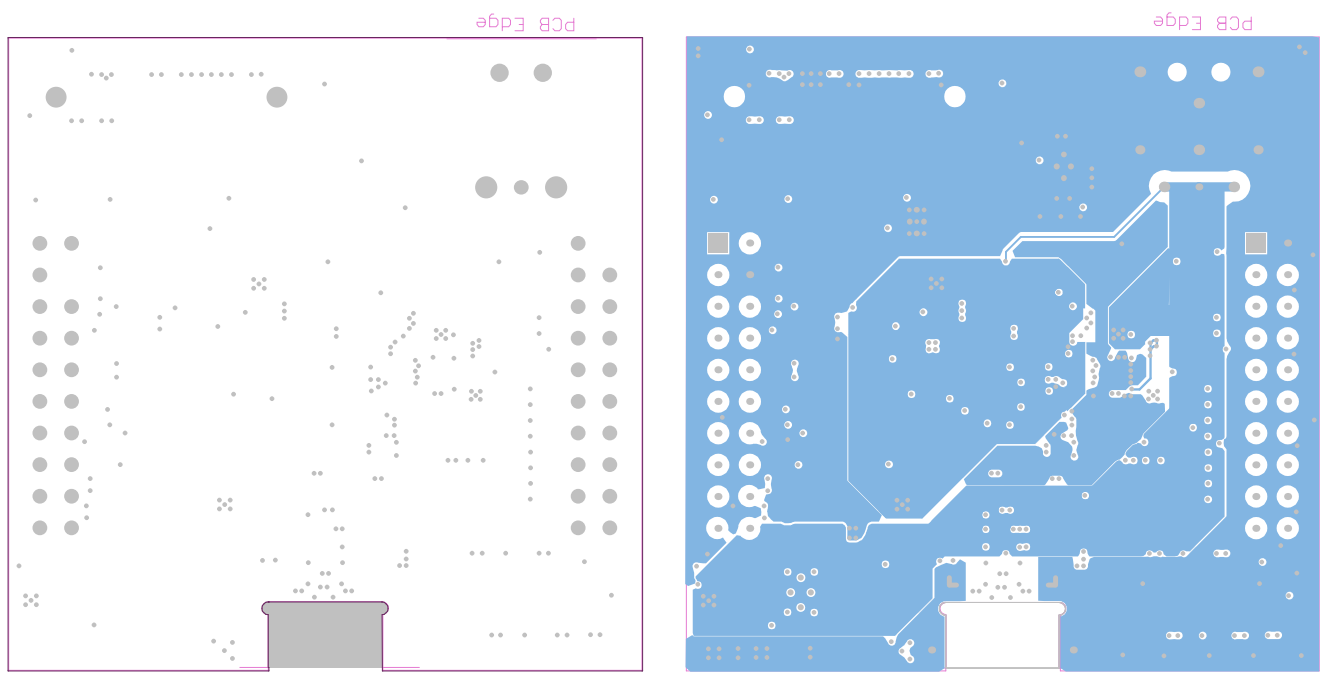

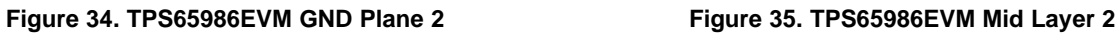

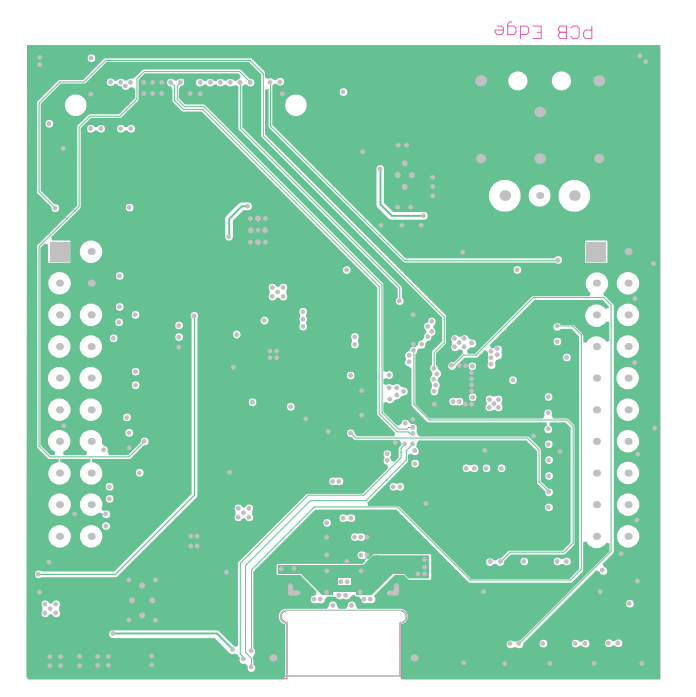

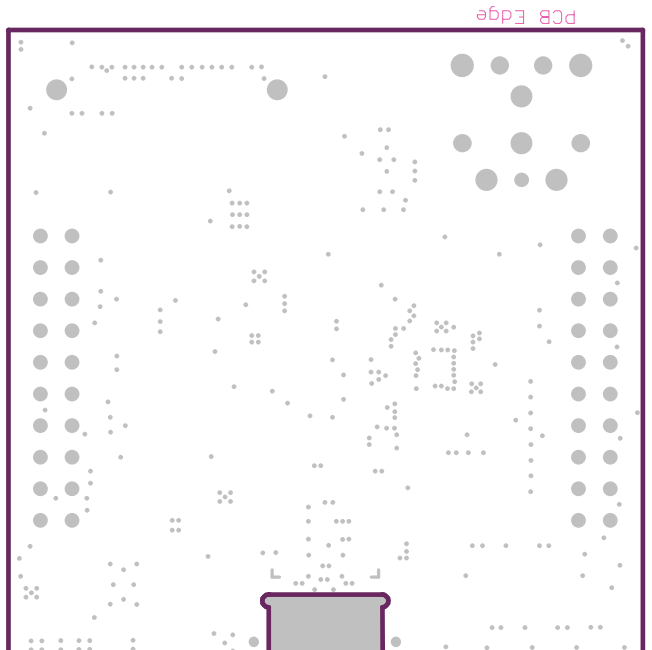

**Figure 36. TPS65986EVM Mid Layer 3 Figure 37. TPS65986EVM GND Plane 3**

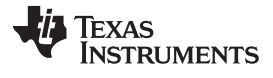

*TPS65986EVM Board Layout* [www.ti.com](http://www.ti.com)

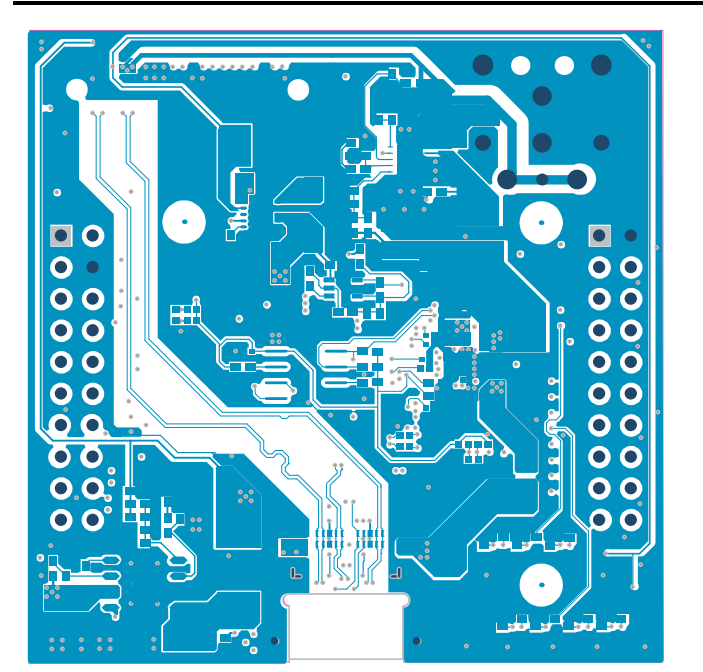

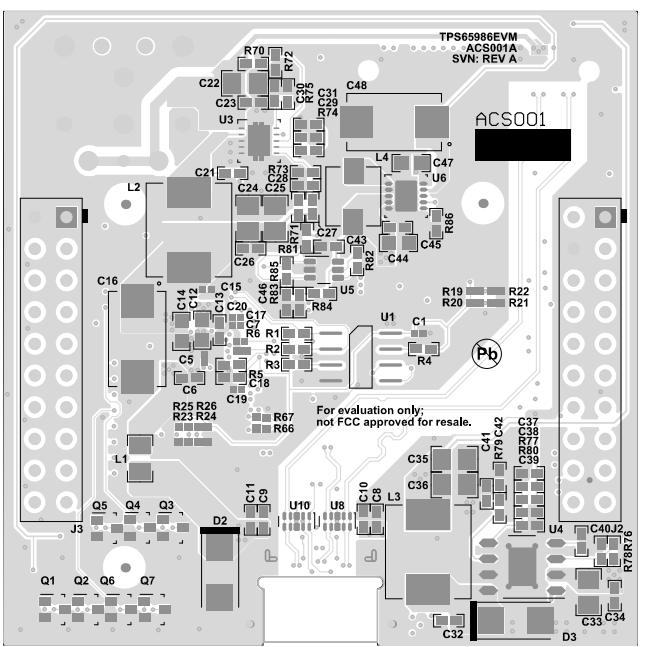

**Figure 38. TPS65986EVM Bottom Layer Figure 39. TPS65986EVM Bottom Layer Component View**

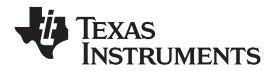

### **10 TPS65986EVM Bill of Materials**

[Table](#page-32-0) 12 list the bill of materials (BOM) for the TPS65986EVM.

#### **Table 12. BOM**

<span id="page-32-0"></span>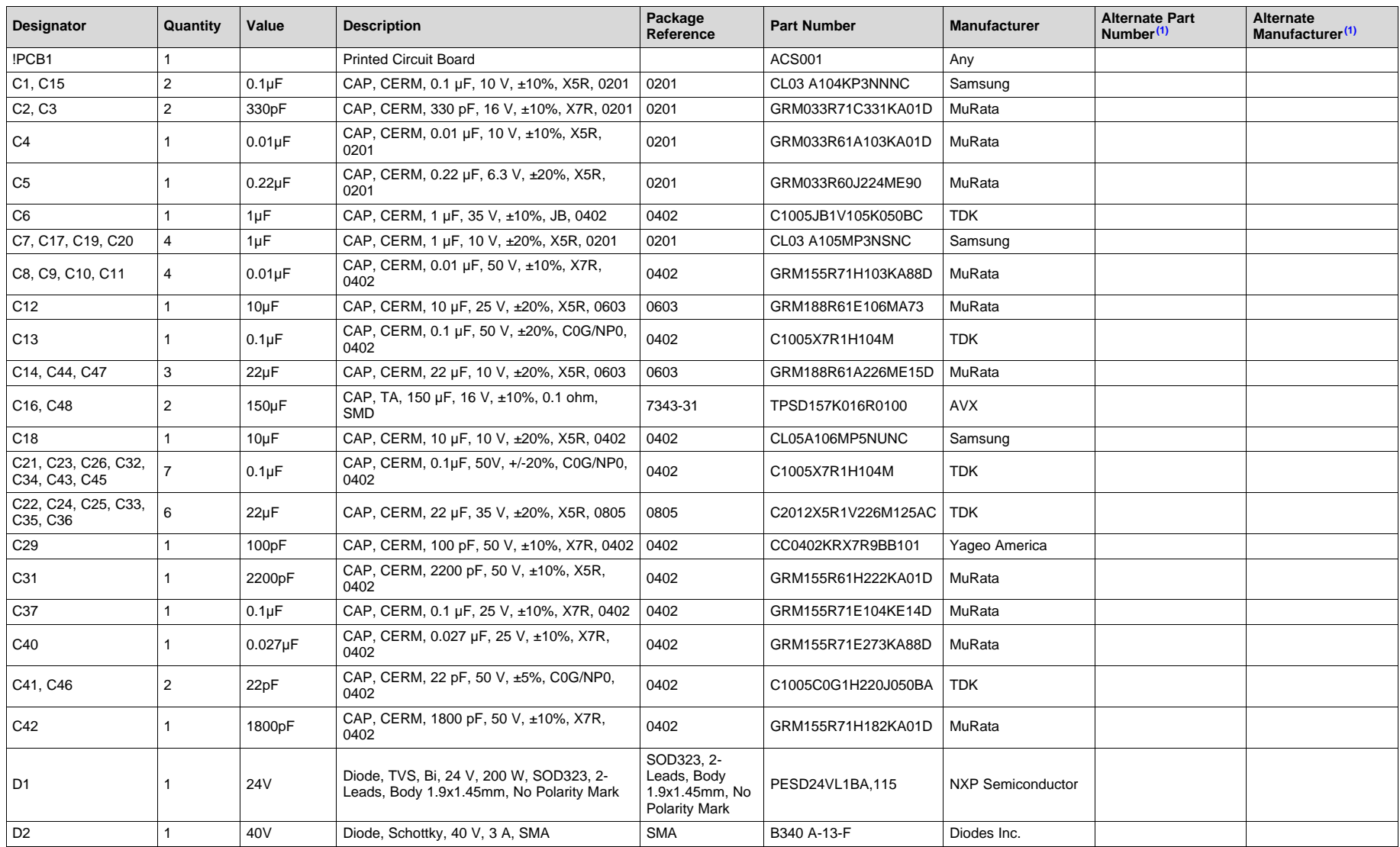

(1) Unless otherwise noted in the alternate part number and alternate manufacturer columns, all parts may be substituted with equivalents.

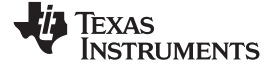

*TPS65986EVM Bill of Materials* [www.ti.com](http://www.ti.com)

# **Table 12. BOM (continued)**

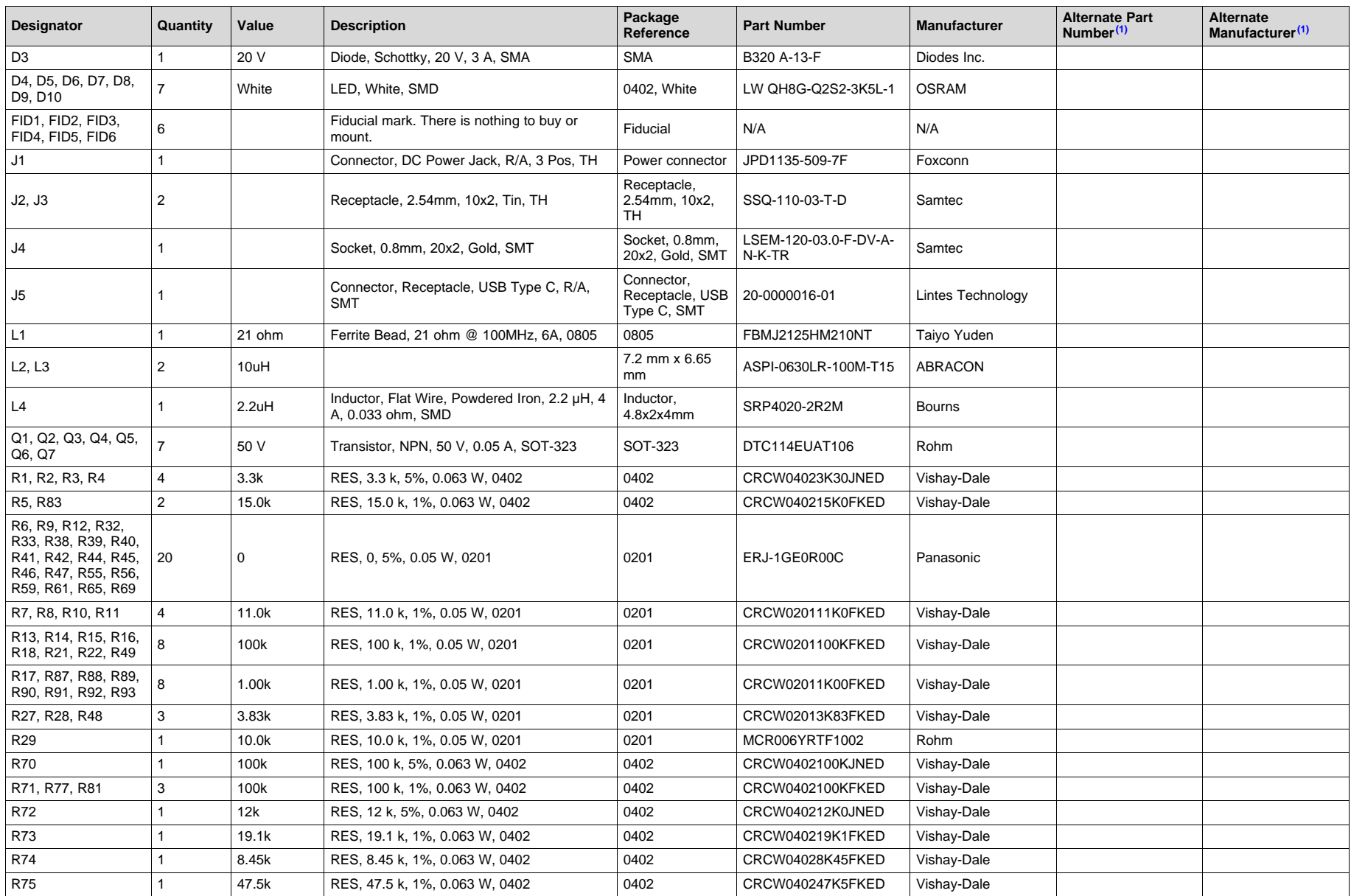

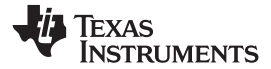

# **Table 12. BOM (continued)**

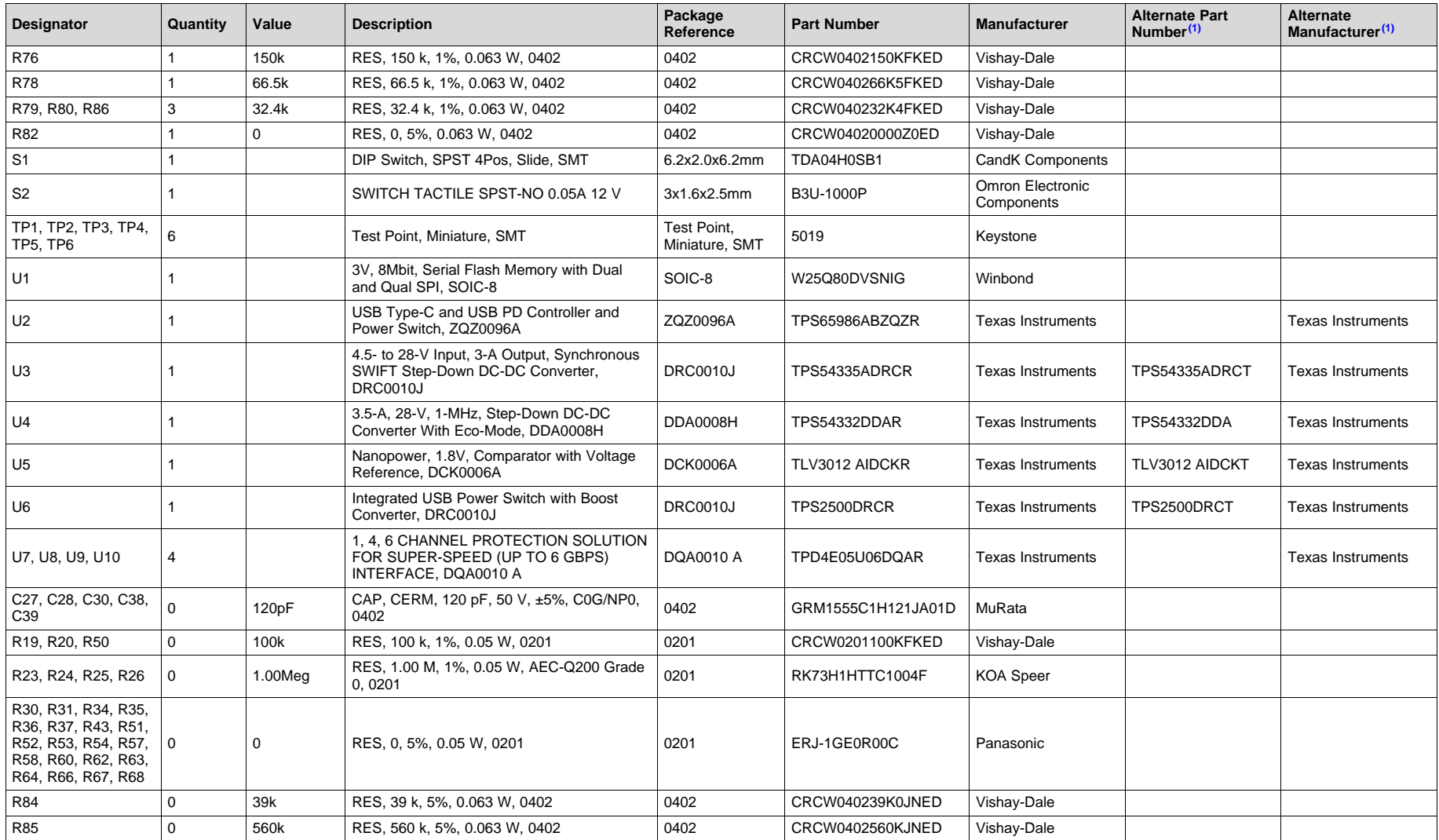

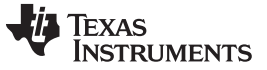

*Revision History* [www.ti.com](http://www.ti.com)

# **Revision History**

NOTE: Page numbers for previous revisions may differ from page numbers in the current version.

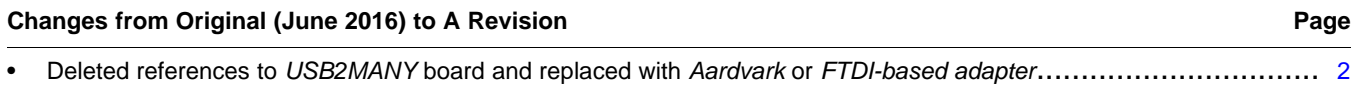

#### **STANDARD TERMS AND CONDITIONS FOR EVALUATION MODULES**

- 1. *Delivery:* TI delivers TI evaluation boards, kits, or modules, including any accompanying demonstration software, components, or documentation (collectively, an "EVM" or "EVMs") to the User ("User") in accordance with the terms and conditions set forth herein. Acceptance of the EVM is expressly subject to the following terms and conditions.
	- 1.1 EVMs are intended solely for product or software developers for use in a research and development setting to facilitate feasibility evaluation, experimentation, or scientific analysis of TI semiconductors products. EVMs have no direct function and are not finished products. EVMs shall not be directly or indirectly assembled as a part or subassembly in any finished product. For clarification, any software or software tools provided with the EVM ("Software") shall not be subject to the terms and conditions set forth herein but rather shall be subject to the applicable terms and conditions that accompany such Software
	- 1.2 EVMs are not intended for consumer or household use. EVMs may not be sold, sublicensed, leased, rented, loaned, assigned, or otherwise distributed for commercial purposes by Users, in whole or in part, or used in any finished product or production system.
- 2 *Limited Warranty and Related Remedies/Disclaimers*:
	- 2.1 These terms and conditions do not apply to Software. The warranty, if any, for Software is covered in the applicable Software License Agreement.
	- 2.2 TI warrants that the TI EVM will conform to TI's published specifications for ninety (90) days after the date TI delivers such EVM to User. Notwithstanding the foregoing, TI shall not be liable for any defects that are caused by neglect, misuse or mistreatment by an entity other than TI, including improper installation or testing, or for any EVMs that have been altered or modified in any way by an entity other than TI. Moreover, TI shall not be liable for any defects that result from User's design, specifications or instructions for such EVMs. Testing and other quality control techniques are used to the extent TI deems necessary or as mandated by government requirements. TI does not test all parameters of each EVM.
	- 2.3 If any EVM fails to conform to the warranty set forth above, TI's sole liability shall be at its option to repair or replace such EVM, or credit User's account for such EVM. TI's liability under this warranty shall be limited to EVMs that are returned during the warranty period to the address designated by TI and that are determined by TI not to conform to such warranty. If TI elects to repair or replace such EVM, TI shall have a reasonable time to repair such EVM or provide replacements. Repaired EVMs shall be warranted for the remainder of the original warranty period. Replaced EVMs shall be warranted for a new full ninety (90) day warranty period.
- 3 *Regulatory Notices:*
	- 3.1 *United States*
		- 3.1.1 *Notice applicable to EVMs not FCC-Approved:*

This kit is designed to allow product developers to evaluate electronic components, circuitry, or software associated with the kit to determine whether to incorporate such items in a finished product and software developers to write software applications for use with the end product. This kit is not a finished product and when assembled may not be resold or otherwise marketed unless all required FCC equipment authorizations are first obtained. Operation is subject to the condition that this product not cause harmful interference to licensed radio stations and that this product accept harmful interference. Unless the assembled kit is designed to operate under part 15, part 18 or part 95 of this chapter, the operator of the kit must operate under the authority of an FCC license holder or must secure an experimental authorization under part 5 of this chapter.

3.1.2 *For EVMs annotated as FCC – FEDERAL COMMUNICATIONS COMMISSION Part 15 Compliant:*

#### **CAUTION**

This device complies with part 15 of the FCC Rules. Operation is subject to the following two conditions: (1) This device may not cause harmful interference, and (2) this device must accept any interference received, including interference that may cause undesired operation.

Changes or modifications not expressly approved by the party responsible for compliance could void the user's authority to operate the equipment.

#### **FCC Interference Statement for Class A EVM devices**

NOTE: This equipment has been tested and found to comply with the limits for a Class A digital device, pursuant to part 15 of the FCC Rules. These limits are designed to provide reasonable protection against harmful interference when the equipment is operated in a commercial environment. This equipment generates, uses, and can radiate radio frequency energy and, if not installed and used in accordance with the instruction manual, may cause harmful interference to radio communications. Operation of this equipment in a residential area is likely to cause harmful interference in which case the user will be required to *correct the interference at his own expense.*

#### **FCC Interference Statement for Class B EVM devices**

NOTE: This equipment has been tested and found to comply with the limits for a Class B digital device, pursuant to part 15 of the FCC Rules. These limits are designed to provide reasonable protection against harmful interference in a residential installation. This equipment generates, uses and can radiate radio frequency energy and, if not installed and used in accordance with the instructions, may cause harmful interference to radio communications. However, there is no quarantee that interference will not occur in a particular installation. If this equipment does cause harmful interference to radio or television reception, which can be determined by turning the equipment off and on, the user is encouraged to try to correct the interference by one or more *of the following measures:*

- *Reorient or relocate the receiving antenna.*
- *Increase the separation between the equipment and receiver.*
- Connect the equipment into an outlet on a circuit different from that to which the receiver is connected.
- *Consult the dealer or an experienced radio/TV technician for help.*

#### 3.2 *Canada*

3.2.1 *For EVMs issued with an Industry Canada Certificate of Conformance to RSS-210*

#### **Concerning EVMs Including Radio Transmitters:**

This device complies with Industry Canada license-exempt RSS standard(s). Operation is subject to the following two conditions: (1) this device may not cause interference, and (2) this device must accept any interference, including interference that may cause undesired operation of the device.

#### **Concernant les EVMs avec appareils radio:**

Le présent appareil est conforme aux CNR d'Industrie Canada applicables aux appareils radio exempts de licence. L'exploitation est autorisée aux deux conditions suivantes: (1) l'appareil ne doit pas produire de brouillage, et (2) l'utilisateur de l'appareil doit accepter tout brouillage radioélectrique subi, même si le brouillage est susceptible d'en compromettre le fonctionnement.

#### **Concerning EVMs Including Detachable Antennas:**

Under Industry Canada regulations, this radio transmitter may only operate using an antenna of a type and maximum (or lesser) gain approved for the transmitter by Industry Canada. To reduce potential radio interference to other users, the antenna type and its gain should be so chosen that the equivalent isotropically radiated power (e.i.r.p.) is not more than that necessary for successful communication. This radio transmitter has been approved by Industry Canada to operate with the antenna types listed in the user guide with the maximum permissible gain and required antenna impedance for each antenna type indicated. Antenna types not included in this list, having a gain greater than the maximum gain indicated for that type, are strictly prohibited for use with this device.

#### **Concernant les EVMs avec antennes détachables**

Conformément à la réglementation d'Industrie Canada, le présent émetteur radio peut fonctionner avec une antenne d'un type et d'un gain maximal (ou inférieur) approuvé pour l'émetteur par Industrie Canada. Dans le but de réduire les risques de brouillage radioélectrique à l'intention des autres utilisateurs, il faut choisir le type d'antenne et son gain de sorte que la puissance isotrope rayonnée équivalente (p.i.r.e.) ne dépasse pas l'intensité nécessaire à l'établissement d'une communication satisfaisante. Le présent émetteur radio a été approuvé par Industrie Canada pour fonctionner avec les types d'antenne énumérés dans le manuel d'usage et ayant un gain admissible maximal et l'impédance requise pour chaque type d'antenne. Les types d'antenne non inclus dans cette liste, ou dont le gain est supérieur au gain maximal indiqué, sont strictement interdits pour l'exploitation de l'émetteur

#### 3.3 *Japan*

- 3.3.1 *Notice for EVMs delivered in Japan:* Please see [http://www.tij.co.jp/lsds/ti\\_ja/general/eStore/notice\\_01.page](http://www.tij.co.jp/lsds/ti_ja/general/eStore/notice_01.page) 日本国内に 輸入される評価用キット、ボードについては、次のところをご覧ください。 [http://www.tij.co.jp/lsds/ti\\_ja/general/eStore/notice\\_01.page](http://www.tij.co.jp/lsds/ti_ja/general/eStore/notice_01.page)
- 3.3.2 *Notice for Users of EVMs Considered "Radio Frequency Products" in Japan:* EVMs entering Japan may not be certified by TI as conforming to Technical Regulations of Radio Law of Japan.

If User uses EVMs in Japan, not certified to Technical Regulations of Radio Law of Japan, User is required by Radio Law of Japan to follow the instructions below with respect to EVMs:

- Use EVMs in a shielded room or any other test facility as defined in the notification #173 issued by Ministry of Internal Affairs and Communications on March 28, 2006, based on Sub-section 1.1 of Article 6 of the Ministry's Rule for Enforcement of Radio Law of Japan,
- 2. Use EVMs only after User obtains the license of Test Radio Station as provided in Radio Law of Japan with respect to EVMs, or
- 3. Use of EVMs only after User obtains the Technical Regulations Conformity Certification as provided in Radio Law of Japan with respect to EVMs. Also, do not transfer EVMs, unless User gives the same notice above to the transferee. Please note that if User does not follow the instructions above, User will be subject to penalties of Radio Law of Japan.

【無線電波を送信する製品の開発キットをお使いになる際の注意事項】 開発キットの中には技術基準適合証明を受けて いないものがあります。 技術適合証明を受けていないもののご使用に際しては、電波法遵守のため、以下のいずれかの 措置を取っていただく必要がありますのでご注意ください。

- 1. 電波法施行規則第6条第1項第1号に基づく平成18年3月28日総務省告示第173号で定められた電波暗室等の試験設備でご使用 いただく。
- 2. 実験局の免許を取得後ご使用いただく。
- 3. 技術基準適合証明を取得後ご使用いただく。
- なお、本製品は、上記の「ご使用にあたっての注意」を譲渡先、移転先に通知しない限り、譲渡、移転できないものとします。 上記を遵守頂けない場合は、電波法の罰則が適用される可能性があることをご留意ください。 日本テキサス・イ

ンスツルメンツ株式会社

東京都新宿区西新宿6丁目24番1号

西新宿三井ビル

- 3.3.3 *Notice for EVMs for Power Line Communication:* Please see [http://www.tij.co.jp/lsds/ti\\_ja/general/eStore/notice\\_02.page](http://www.tij.co.jp/lsds/ti_ja/general/eStore/notice_02.page) 電力線搬送波通信についての開発キットをお使いになる際の注意事項については、次のところをご覧くださ い。[http://www.tij.co.jp/lsds/ti\\_ja/general/eStore/notice\\_02.page](http://www.tij.co.jp/lsds/ti_ja/general/eStore/notice_02.page)
- 4 *EVM Use Restrictions and Warnings:*
	- 4.1 EVMS ARE NOT FOR USE IN FUNCTIONAL SAFETY AND/OR SAFETY CRITICAL EVALUATIONS, INCLUDING BUT NOT LIMITED TO EVALUATIONS OF LIFE SUPPORT APPLICATIONS.
	- 4.2 User must read and apply the user guide and other available documentation provided by TI regarding the EVM prior to handling or using the EVM, including without limitation any warning or restriction notices. The notices contain important safety information related to, for example, temperatures and voltages.
	- 4.3 *Safety-Related Warnings and Restrictions:*
		- 4.3.1 User shall operate the EVM within TI's recommended specifications and environmental considerations stated in the user guide, other available documentation provided by TI, and any other applicable requirements and employ reasonable and customary safeguards. Exceeding the specified performance ratings and specifications (including but not limited to input and output voltage, current, power, and environmental ranges) for the EVM may cause personal injury or death, or property damage. If there are questions concerning performance ratings and specifications, User should contact a TI field representative prior to connecting interface electronics including input power and intended loads. Any loads applied outside of the specified output range may also result in unintended and/or inaccurate operation and/or possible permanent damage to the EVM and/or interface electronics. Please consult the EVM user guide prior to connecting any load to the EVM output. If there is uncertainty as to the load specification, please contact a TI field representative. During normal operation, even with the inputs and outputs kept within the specified allowable ranges, some circuit components may have elevated case temperatures. These components include but are not limited to linear regulators, switching transistors, pass transistors, current sense resistors, and heat sinks, which can be identified using the information in the associated documentation. When working with the EVM, please be aware that the EVM may become very warm.
		- 4.3.2 EVMs are intended solely for use by technically qualified, professional electronics experts who are familiar with the dangers and application risks associated with handling electrical mechanical components, systems, and subsystems. User assumes all responsibility and liability for proper and safe handling and use of the EVM by User or its employees, affiliates, contractors or designees. User assumes all responsibility and liability to ensure that any interfaces (electronic and/or mechanical) between the EVM and any human body are designed with suitable isolation and means to safely limit accessible leakage currents to minimize the risk of electrical shock hazard. User assumes all responsibility and liability for any improper or unsafe handling or use of the EVM by User or its employees, affiliates, contractors or designees.
	- 4.4 User assumes all responsibility and liability to determine whether the EVM is subject to any applicable international, federal, state, or local laws and regulations related to User's handling and use of the EVM and, if applicable, User assumes all responsibility and liability for compliance in all respects with such laws and regulations. User assumes all responsibility and liability for proper disposal and recycling of the EVM consistent with all applicable international, federal, state, and local requirements.
- 5. *Accuracy of Information:* To the extent TI provides information on the availability and function of EVMs, TI attempts to be as accurate as possible. However, TI does not warrant the accuracy of EVM descriptions, EVM availability or other information on its websites as accurate, complete, reliable, current, or error-free.
- 6. *Disclaimers:*
	- 6.1 EXCEPT AS SET FORTH ABOVE, EVMS AND ANY WRITTEN DESIGN MATERIALS PROVIDED WITH THE EVM (AND THE DESIGN OF THE EVM ITSELF) ARE PROVIDED "AS IS" AND "WITH ALL FAULTS." TI DISCLAIMS ALL OTHER WARRANTIES, EXPRESS OR IMPLIED, REGARDING SUCH ITEMS, INCLUDING BUT NOT LIMITED TO ANY IMPLIED WARRANTIES OF MERCHANTABILITY OR FITNESS FOR A PARTICULAR PURPOSE OR NON-INFRINGEMENT OF ANY THIRD PARTY PATENTS, COPYRIGHTS, TRADE SECRETS OR OTHER INTELLECTUAL PROPERTY RIGHTS.
	- 6.2 EXCEPT FOR THE LIMITED RIGHT TO USE THE EVM SET FORTH HEREIN, NOTHING IN THESE TERMS AND CONDITIONS SHALL BE CONSTRUED AS GRANTING OR CONFERRING ANY RIGHTS BY LICENSE, PATENT, OR ANY OTHER INDUSTRIAL OR INTELLECTUAL PROPERTY RIGHT OF TI, ITS SUPPLIERS/LICENSORS OR ANY OTHER THIRD PARTY, TO USE THE EVM IN ANY FINISHED END-USER OR READY-TO-USE FINAL PRODUCT, OR FOR ANY INVENTION, DISCOVERY OR IMPROVEMENT MADE, CONCEIVED OR ACQUIRED PRIOR TO OR AFTER DELIVERY OF THE EVM.
- 7. *USER'S INDEMNITY OBLIGATIONS AND REPRESENTATIONS.* USER WILL DEFEND, INDEMNIFY AND HOLD TI, ITS LICENSORS AND THEIR REPRESENTATIVES HARMLESS FROM AND AGAINST ANY AND ALL CLAIMS, DAMAGES, LOSSES, EXPENSES, COSTS AND LIABILITIES (COLLECTIVELY, "CLAIMS") ARISING OUT OF OR IN CONNECTION WITH ANY HANDLING OR USE OF THE EVM THAT IS NOT IN ACCORDANCE WITH THESE TERMS AND CONDITIONS. THIS OBLIGATION SHALL APPLY WHETHER CLAIMS ARISE UNDER STATUTE, REGULATION, OR THE LAW OF TORT, CONTRACT OR ANY OTHER LEGAL THEORY, AND EVEN IF THE EVM FAILS TO PERFORM AS DESCRIBED OR EXPECTED.
- 8. *Limitations on Damages and Liability:*
	- 8.1 *General Limitations*. IN NO EVENT SHALL TI BE LIABLE FOR ANY SPECIAL, COLLATERAL, INDIRECT, PUNITIVE, INCIDENTAL, CONSEQUENTIAL, OR EXEMPLARY DAMAGES IN CONNECTION WITH OR ARISING OUT OF THESE TERMS ANDCONDITIONS OR THE USE OF THE EVMS PROVIDED HEREUNDER, REGARDLESS OF WHETHER TI HAS BEEN ADVISED OF THE POSSIBILITY OF SUCH DAMAGES. EXCLUDED DAMAGES INCLUDE, BUT ARE NOT LIMITED TO, COST OF REMOVAL OR REINSTALLATION, ANCILLARY COSTS TO THE PROCUREMENT OF SUBSTITUTE GOODS OR SERVICES, RETESTING, OUTSIDE COMPUTER TIME, LABOR COSTS, LOSS OF GOODWILL, LOSS OF PROFITS, LOSS OF SAVINGS, LOSS OF USE, LOSS OF DATA, OR BUSINESS INTERRUPTION. NO CLAIM, SUIT OR ACTION SHALL BE BROUGHT AGAINST TI MORE THAN ONE YEAR AFTER THE RELATED CAUSE OF ACTION HAS OCCURRED.
	- 8.2 *Specific Limitations.* IN NO EVENT SHALL TI'S AGGREGATE LIABILITY FROM ANY WARRANTY OR OTHER OBLIGATION ARISING OUT OF OR IN CONNECTION WITH THESE TERMS AND CONDITIONS, OR ANY USE OF ANY TI EVM PROVIDED HEREUNDER, EXCEED THE TOTAL AMOUNT PAID TO TI FOR THE PARTICULAR UNITS SOLD UNDER THESE TERMS AND CONDITIONS WITH RESPECT TO WHICH LOSSES OR DAMAGES ARE CLAIMED. THE EXISTENCE OF MORE THAN ONE CLAIM AGAINST THE PARTICULAR UNITS SOLD TO USER UNDER THESE TERMS AND CONDITIONS SHALL NOT ENLARGE OR EXTEND THIS LIMIT.
- 9. *Return Policy.* Except as otherwise provided, TI does not offer any refunds, returns, or exchanges. Furthermore, no return of EVM(s) will be accepted if the package has been opened and no return of the EVM(s) will be accepted if they are damaged or otherwise not in a resalable condition. If User feels it has been incorrectly charged for the EVM(s) it ordered or that delivery violates the applicable order, User should contact TI. All refunds will be made in full within thirty (30) working days from the return of the components(s), excluding any postage or packaging costs.
- 10. *Governing Law:* These terms and conditions shall be governed by and interpreted in accordance with the laws of the State of Texas, without reference to conflict-of-laws principles. User agrees that non-exclusive jurisdiction for any dispute arising out of or relating to these terms and conditions lies within courts located in the State of Texas and consents to venue in Dallas County, Texas. Notwithstanding the foregoing, any judgment may be enforced in any United States or foreign court, and TI may seek injunctive relief in any United States or foreign court.

Mailing Address: Texas Instruments, Post Office Box 655303, Dallas, Texas 75265 Copyright © 2015, Texas Instruments Incorporated

#### **IMPORTANT NOTICE**

Texas Instruments Incorporated and its subsidiaries (TI) reserve the right to make corrections, enhancements, improvements and other changes to its semiconductor products and services per JESD46, latest issue, and to discontinue any product or service per JESD48, latest issue. Buyers should obtain the latest relevant information before placing orders and should verify that such information is current and complete. All semiconductor products (also referred to herein as "components") are sold subject to TI's terms and conditions of sale supplied at the time of order acknowledgment.

TI warrants performance of its components to the specifications applicable at the time of sale, in accordance with the warranty in TI's terms and conditions of sale of semiconductor products. Testing and other quality control techniques are used to the extent TI deems necessary to support this warranty. Except where mandated by applicable law, testing of all parameters of each component is not necessarily performed.

TI assumes no liability for applications assistance or the design of Buyers' products. Buyers are responsible for their products and applications using TI components. To minimize the risks associated with Buyers' products and applications, Buyers should provide adequate design and operating safeguards.

TI does not warrant or represent that any license, either express or implied, is granted under any patent right, copyright, mask work right, or other intellectual property right relating to any combination, machine, or process in which TI components or services are used. Information published by TI regarding third-party products or services does not constitute a license to use such products or services or a warranty or endorsement thereof. Use of such information may require a license from a third party under the patents or other intellectual property of the third party, or a license from TI under the patents or other intellectual property of TI.

Reproduction of significant portions of TI information in TI data books or data sheets is permissible only if reproduction is without alteration and is accompanied by all associated warranties, conditions, limitations, and notices. TI is not responsible or liable for such altered documentation. Information of third parties may be subject to additional restrictions.

Resale of TI components or services with statements different from or beyond the parameters stated by TI for that component or service voids all express and any implied warranties for the associated TI component or service and is an unfair and deceptive business practice. TI is not responsible or liable for any such statements.

Buyer acknowledges and agrees that it is solely responsible for compliance with all legal, regulatory and safety-related requirements concerning its products, and any use of TI components in its applications, notwithstanding any applications-related information or support that may be provided by TI. Buyer represents and agrees that it has all the necessary expertise to create and implement safeguards which anticipate dangerous consequences of failures, monitor failures and their consequences, lessen the likelihood of failures that might cause harm and take appropriate remedial actions. Buyer will fully indemnify TI and its representatives against any damages arising out of the use of any TI components in safety-critical applications.

In some cases, TI components may be promoted specifically to facilitate safety-related applications. With such components, TI's goal is to help enable customers to design and create their own end-product solutions that meet applicable functional safety standards and requirements. Nonetheless, such components are subject to these terms.

No TI components are authorized for use in FDA Class III (or similar life-critical medical equipment) unless authorized officers of the parties have executed a special agreement specifically governing such use.

Only those TI components which TI has specifically designated as military grade or "enhanced plastic" are designed and intended for use in military/aerospace applications or environments. Buyer acknowledges and agrees that any military or aerospace use of TI components which have *not* been so designated is solely at the Buyer's risk, and that Buyer is solely responsible for compliance with all legal and regulatory requirements in connection with such use.

TI has specifically designated certain components as meeting ISO/TS16949 requirements, mainly for automotive use. In any case of use of non-designated products, TI will not be responsible for any failure to meet ISO/TS16949.

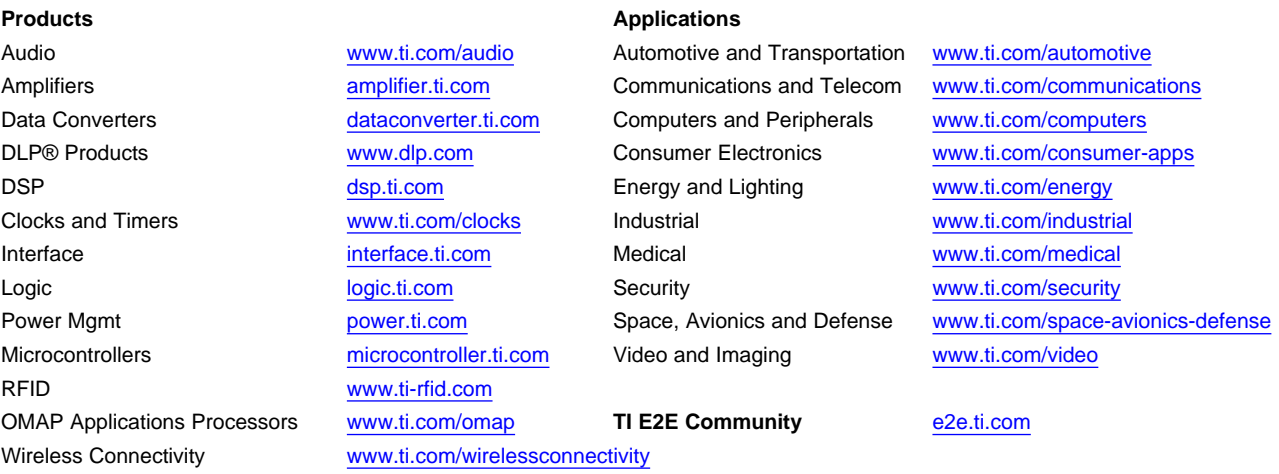

Mailing Address: Texas Instruments, Post Office Box 655303, Dallas, Texas 75265 Copyright © 2016, Texas Instruments Incorporated